## **THINKWARE DASH CAM**

# Užívateľský návod T700

Tento produkt zaznamenáva videá počas prevádzky vozidla.

Prečítajte si a dodržiavajte pokyny popisované v tomto návode, aby ste produkt správne používali a udržiavali.

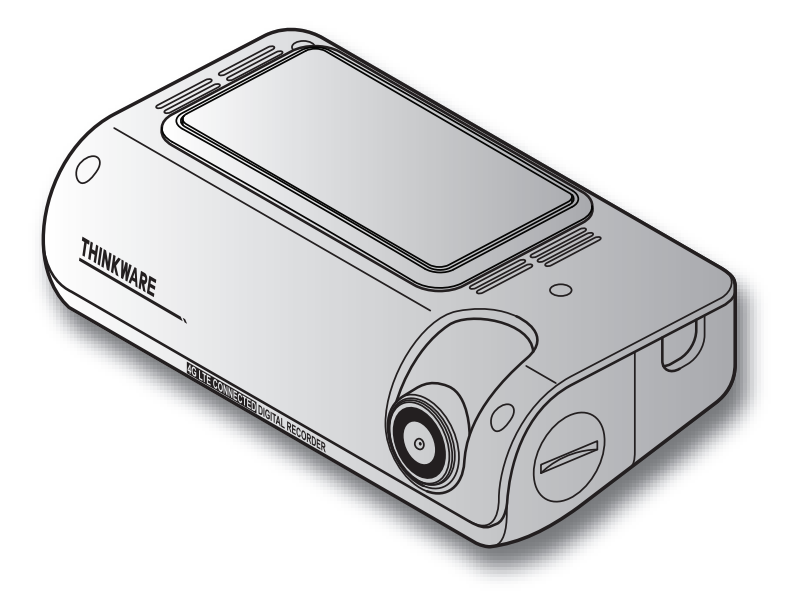

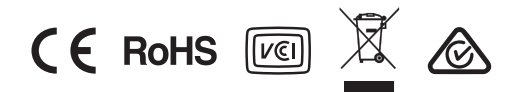

## Pred použitím produktu

#### O produkte

Kamera zaznamenáva videá počas prevádzky vozidla. Kameru používajte len ako referenciu pri vyšetrovaní dopravných nehôd. U kamery nie je zaručené, že zaznamená alebo spracuje cloudové údaje pre všetky udalosti. Kamera nemusí zaznamenať nehody s nárazmi, ktoré sú príliš malé na to, aby sa aktivoval snímač nárazu, alebo nehody s masívnymi nárazmi, ktoré spôsobia výpadok napätia batérie vozidla.

Nahrávanie videa sa nezačne, kým sa kamera úplne nezapne (nabootuje). Aby ste sa uistili, že sa zaznamenávajú všetky udalosti, počkajte, kým sa kamera po zapnutí úplne nespustí, a potom začnite ovládať vozidlo.

THINKWARE nezodpovedá za žiadnu stratu spôsobenú nehodou, ani nie je zodpovedná za poskytovanie akejkoľvek podpory v súvislosti s nehodou.

V závislosti od konfigurácie vozidla alebo prevádzkových podmienok, ako je inštalácia zariadení na diaľkové zamykanie dverí, nastavenia ECU alebo TPMS, niektoré funkcie produktu nemusia byť podporované a rôzne verzie firmvéru môžu ovplyvniť výkon alebo funkcie produktu.

#### O užívateľskom návode

Informácie uvedené v návode sa môžu zmeniť, keď výrobca aktualizuje svoju servisnú politiku.

Návod je určený len pre model THINKWARE T700 a môže obsahovať technické chyby, redakčné chyby alebo chýbajúce informácie..

#### Autorské práva

Všetky práva na obsah v tomto návode sú vyhradené spoločnosťou THINKWARE a sú chránené zákonmi o autorských právach. Akékoľvek neoprávnené kopírovanie, revízia, publikácia alebo distribúcia návodu bez písomného súhlasu od THINKWARE je zakázaná a je oprávnená na trestné stíhanie.

#### Registrované ochranné známky

THINKWARE T700 je registrovaná ochranná známka spoločnosti THINKWARE.

Ostatné logá produktov a názvy služieb v tomto návode sú ochrannými známkami príslušných spoločností..

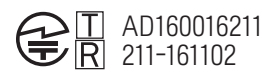

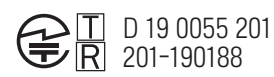

## Obsah

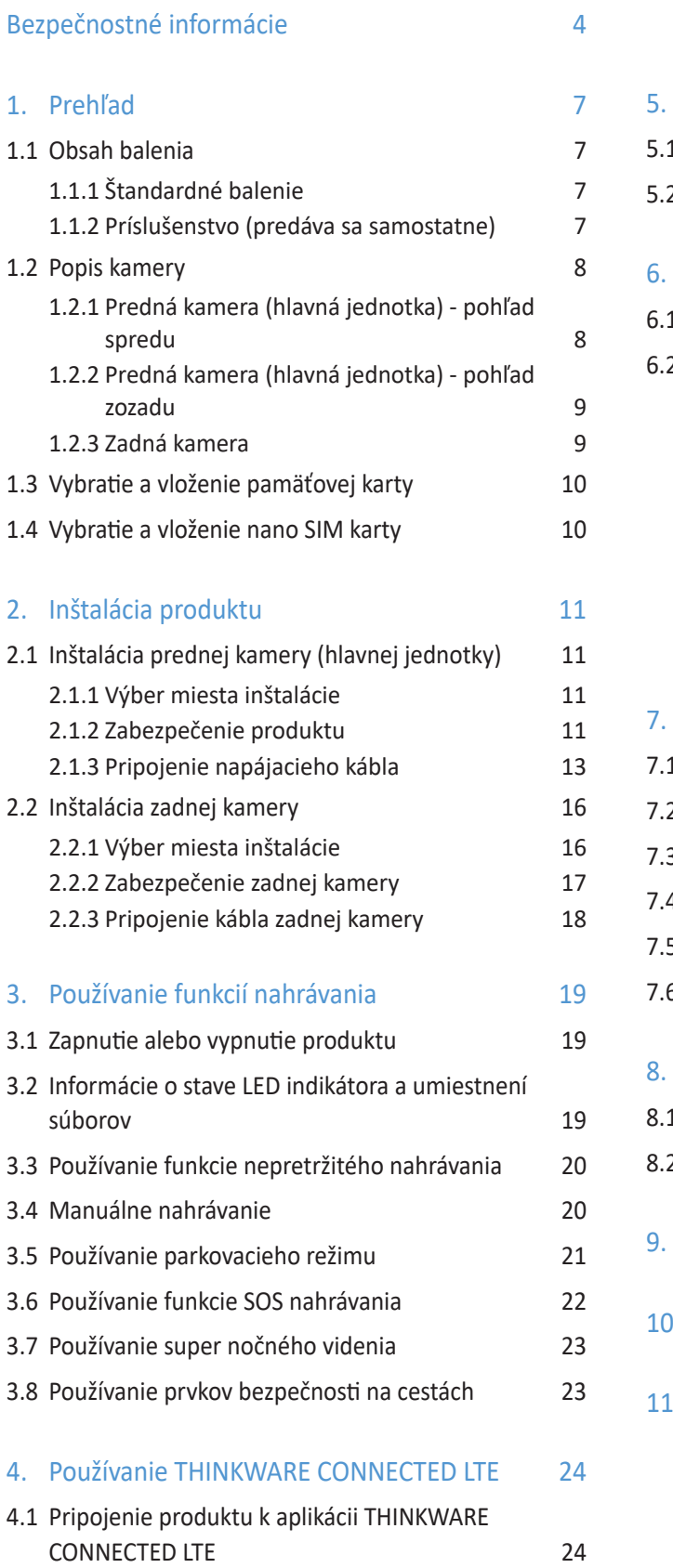

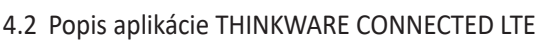

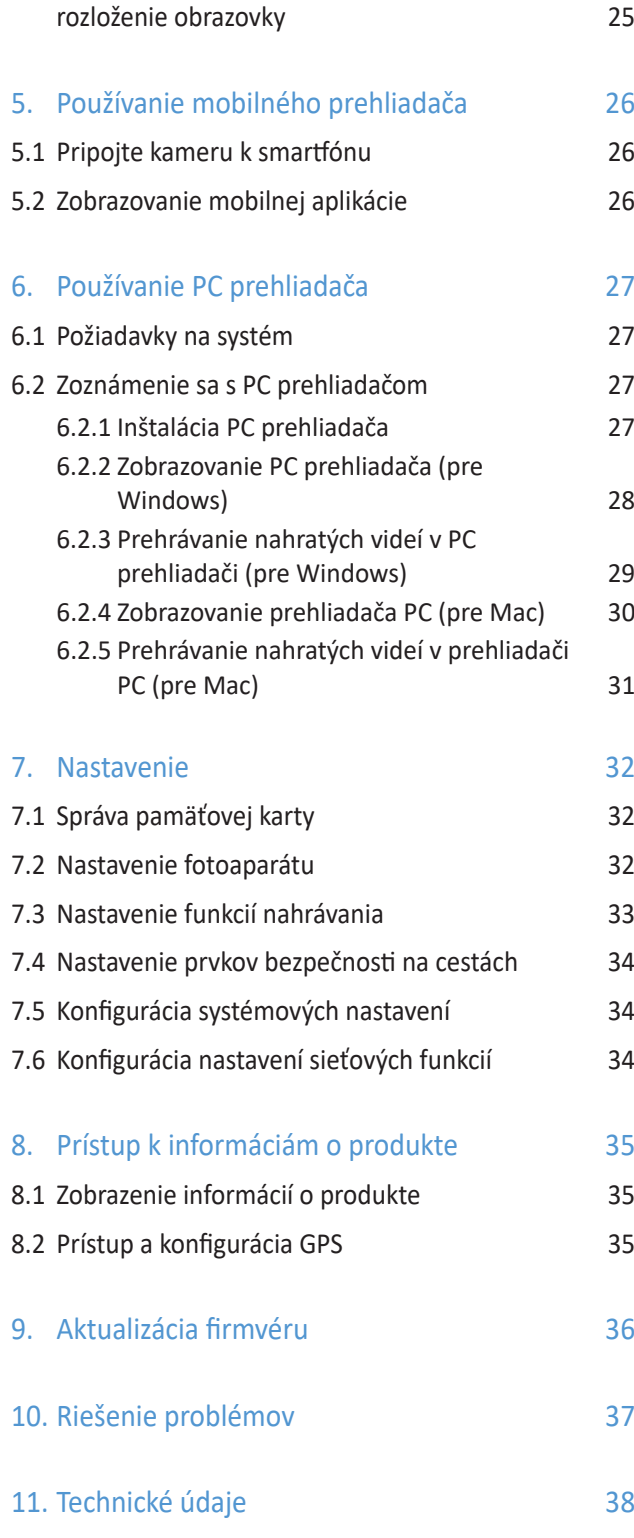

## Bezpečnostné informácie

Prečítajte si nasledujúce bezpečnostné informácie, aby ste kameru správne používali.

## Bezpečnostné symboly v tejto príručke

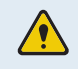

"Varovanie" – Označuje potenciálne nebezpečenstvo, ktoré, ak sa mu nezabráni, môže mať za následok zranenie alebo smrť.

"Upozornenie" - Identifikujte potenciálne nebezpečenstvo, ktoré, ak sa mu nevyhnete, môže viesť k ľahkému zraneniu alebo poškodeniu majetku.

"Poznámka" – poskytuje užitočné informácie, ktoré používateľom pomôžu lepšie využívať funkcie produktu.

### Bezpečnostné informácie pre správne používanie

#### Jazda a obsluha kamery

- •Neobsluhujte kameru počas vedenia vozidla. Rozptyľovanie počas jazdy môže zapríčiniť nehodu a spôsobiť zranenie alebo smrť.
	- •Produkt nainštalujte na miesta, kde vodičovi nebráni výhľad. Prekážka vo výhľade vodiča môže spôsobiť nehodu, zranenie alebo smrť. Pred montážou produktu na čelné sklo sa riaďte svojimi štátnymi a obecnými zákonmi.
	- •Nahrávanie zvuku je predvolene ZAPNUTÉ. Skontrolujte svoje mestské alebo štátne zákony týkajúce sa ochrany osobných údajov, aby ste mohli ponechať nahrávanie zvuku zapnuté.

#### Napájanie

- •Napájací kábel nepoužívajte a nemanipulujte s ním mokrými rukami. Mohlo by to viesť k smrteľnému úrazu elektrickým prúdom.
- •Nepoužívajte poškodené napájacie káble. Mohlo by to viesť k požiaru alebo smrteľnému úrazu spôsobenému elektrickým prúdom.
- •Napájací kábel udržiavajte v dostatočnej vzdialenosti od všetkých zdrojov tepla. Inak by mohlo dôjsť k roztaveniu izolácie napájacieho kábla, čo by mohlo viesť k požiaru alebo smrteľnému úrazu spôsobenému elektrickým prúdom.
- •Napájací kábel používajte so správnym konektorom a uistite sa, že je napájací kábel pripojený bezpečne a pevne na svojom mieste. Inak by mohlo dôjsť k požiaru alebo smrteľnému úrazu spôsobenému elektrickým prúdom.
- •Napájací kábel neupravujte ani nerežte. Na napájací kábel tiež neklaďte ťažké predmety, ani ho nadmernou silou neťahajte, nezasúvajte a neohýbajte. Mohlo by to viesť k požiaru alebo smrteľnému úrazu spôsobenému elektrickým prúdom.
- •Používajte iba originálne príslušenstvo od spoločnosti THINKWARE alebo autorizovaného predajcu značky THINKWARE. Spoločnosť THINKWARE nezaručuje kompatibilitu a normálnu prevádzku príslušenstva od iných výrobcov.
	- •Pri pripájaní napájacieho kábla k výrobku sa uistite, že je spojenie medzi zástrčkou kábla a konektorom napájacieho kábla na výrobku bezpečné. Ak je spojenie uvoľnené, napájací kábel sa môže v dôsledku vibrácií vozidla odpojiť. Nahrávanie videa nie je dostupné, ak je napájací konektor odpojený.

Deti a domáce zvieratá

Zaistite, aby bol výrobok mimo dosahu detí a domácich zvieratiek. Ak sa výrobok zlomí, môže to viesť k závažnému poškodeniu..

## Ďalšie informácie o výrobku

#### Správa a prevádzka výrobku

- •Výrobok nevystavujte priamemu slnečnému žiareniu ani intenzívnemu svetlu. Mohlo by dôjsť k zlyhaniu objektívu alebo vnútorných obvodov.
- •Výrobok používajte pri teplote od -10 °C do 60 °C (od 14 °F do 140 °F) a uchovávajte ho pri teplote od -20 °C do 70 °C (od -4 °F do 158 °F). Pri prevádzkovaní alebo skladovaní mimo určených teplotných rozsahov výrobok nemusí fungovať tak, ako bol navrhnutý, a môže dôjsť k jeho trvalému fyzickému poškodeniu. Na takéto poškodenie sa záruka nevzťahuje.
- •Výrobok často kontrolujte, či sa nachádza v správnej inštalačnej polohe. Náraz spôsobený extrémnymi cestnými podmienkami môže zmeniť inštalačnú polohu. Zaistite, aby bol výrobok umiestnený podľa pokynov v tejto príručke.
- •Pri stláčaní na tlačidlá nepôsobte nadmernou silou. Mohli by ste ich poškodiť.
- •Na čistenie výrobku nepoužívajte chemické čistiace prostriedky ani rozpúšťadlá. Mohli by ste poškodiť plastové súčasti výrobku. Výrobok čistite čistou, mäkkou a suchou textíliou.
- •Výrobok nerozoberajte a nevystavujte ho nárazom. Mohli by ste výrobok poškodiť. Neoprávnená demontáž výrobku vedie k zrušeniu záruky na výrobok.
- •S výrobkom zaobchádzajte opatrne. Ak vám výrobok spadne, nesprávne s ním zaobchádzate alebo ho vystavíte vonkajším otrasom, môže to spôsobiť jeho poškodenie a/alebo poruchu.
- •Do zariadenia sa nepokúšajte zasunúť cudzie predmety.
- •Vyhýbajte sa nadmernej vlhkosti a zabráňte vniknutiu vody do výrobku. Ak sú elektronické súčasti vo vnútri výrobku vystavené vlhkosti alebo vode, môže dôjsť k ich zlyhaniu.
- •V závislosti od značky a modelu vášho vozidla môže byť do palubnej kamery neustále privádzané napájanie, a to aj keď je vypnuté zapaľovanie. Inštalácia zariadenia do nepretržite napájanej 12 V zásuvky by mohla viesť k vybitiu batérie vozidla.
	- •Toto zariadenie je určené na nahrávanie videa, keď je vozidlo v prevádzke. Kvalitu videa môžu ovplyvňovať poveternostné podmienky a prostredie vozovky, napríklad či je deň alebo noc, prítomnosť pouličného osvetlenia, vjazd/výjazd z tunelov a okolitá teplota.
	- •Spoločnosť THINKWARE NEZODPOVEDÁ za stratu žiadneho nahratého videa počas prevádzky.
	- •Hoci je zariadenie navrhnuté tak, aby odolalo zrážkam vozidiel so silným nárazom, spoločnosť THINKWARE nezaručuje nahrávanie nehôd, keď je sa zariadenie v dôsledku nehody poškodí.
	- •Aby ste dosiahli optimálnu kvalitu videa, udržiavajte čelné sklo a objektív kamery čisté. Častice a látky na objektíve kamery alebo na čelnom skle môžu znížiť kvalitu nahrávaných videí.
	- •Toto zariadenie je určené na používanie len vo vozidle.

## 1. Prehľad

## 1.1 Obsah balenia

Pri otváraní produktu sa uistite, že sú v obsahu všetky položky.

#### 1.1.1 Štandardné položky

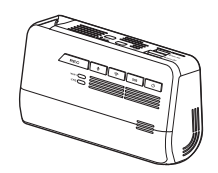

Predná kamera (hlavná jednotka)

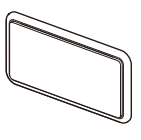

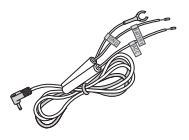

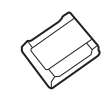

Držiak Kábel pre pevnú montáž Nalepovací držiak na kábel

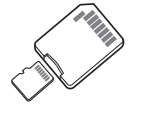

Pamäťová karta microSD s adaptérom (spotrebný materiál)

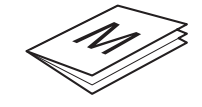

Príručka so stručným návodom a záruka /CS informácie/ Používateľská príručka (uložená na karte microSD)

•Štandardné položky sa môžu zmeniť bez predchádzajúceho upozornenia.

•Služby poskytované aplikáciou THINKWARE CONNECTED LTE môžete využívať nainštalovaním j nano SIM karty do kamery.

#### 1.1.2 Príslušenstvo (predáva sa samostatne)

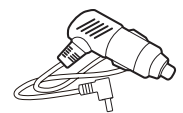

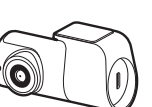

Kábel do autozapaľovača

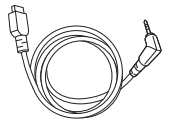

Zadná kamera Kábel k zadnej kamere

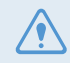

Ak je produkt pripojený k vozidlu pomocou kábla do autozapaľovača, funkcie parkovacieho režimu sa nedajú použiť.

## 1.2 Popis kamery

#### 1.2.1 Predná kamera (hlavná jednotka) – pohľad z predu

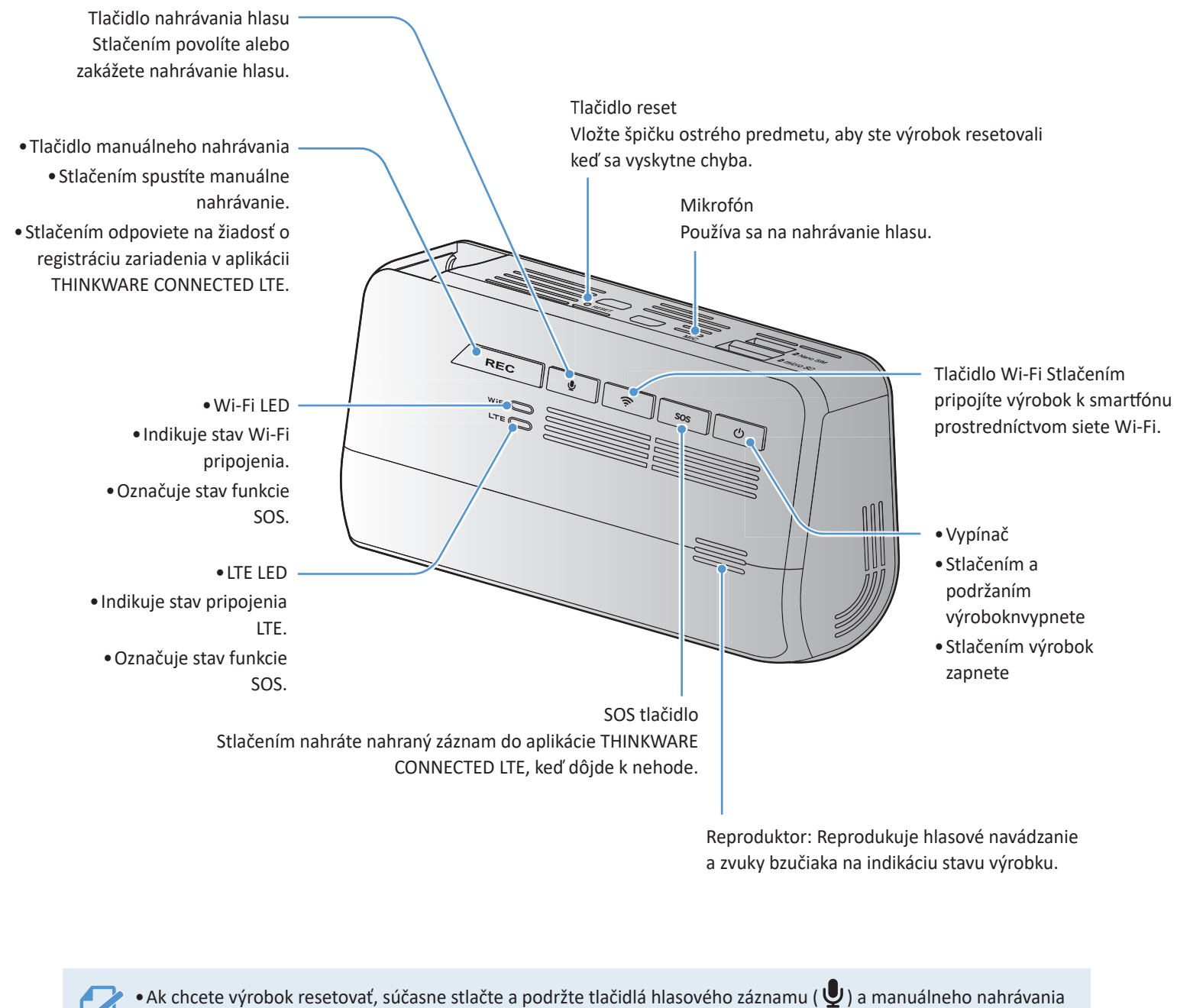

Reproduktor: Reprodukuje hlasové navádzanie a zvuky bzučiaka na indikáciu stavu výrobku.

(REC), kým nebudete počuť pípnutie.

- Keď počas nehody stlačíte tlačidlo SOS, LED dióda Wi-Fi a LED dióda LTE začnú súčastne blikať.
- Podľa zásad dátových služieb, ak ste využili všetky časy používania nahrávania nahrávania SOS, stlačením tlačidla SOS sa nahrané video uloží na kartu SD, ale nemusí sa nahrať do aplikácie THINKWARE CONNECTED LTE.
- Nahrávanie zvuku je predvolene ZAPNUTÉ. Skontrolujte svoje mestské alebo štátne alebo zákony týkajúce sa ochrany osobných údajov, aby ste ich neporušovali..

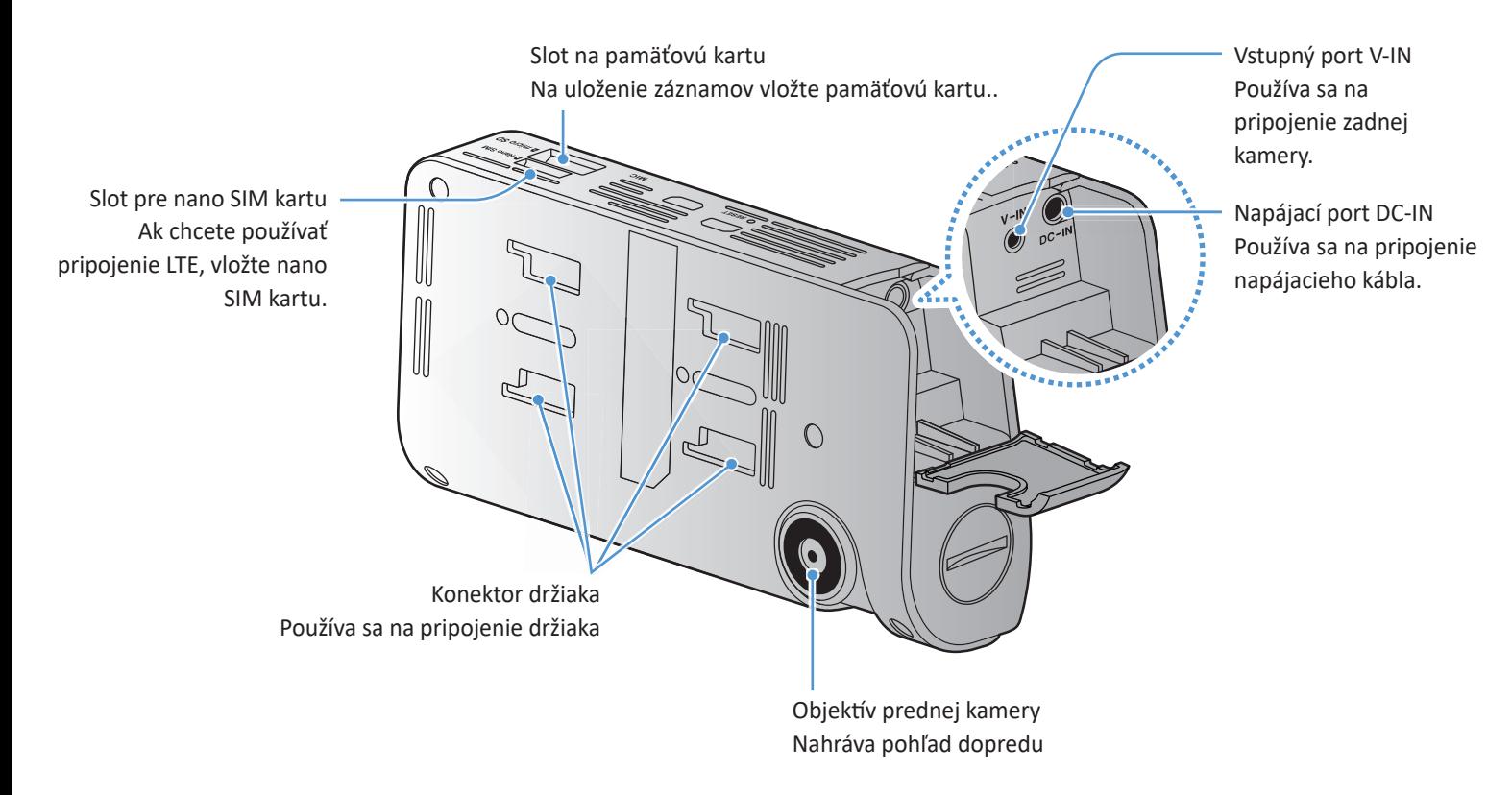

#### 1.2.2 Predná kamera (hlavná jednotka) - pohľad zozadu

#### 1.2.3 Zadná kamera

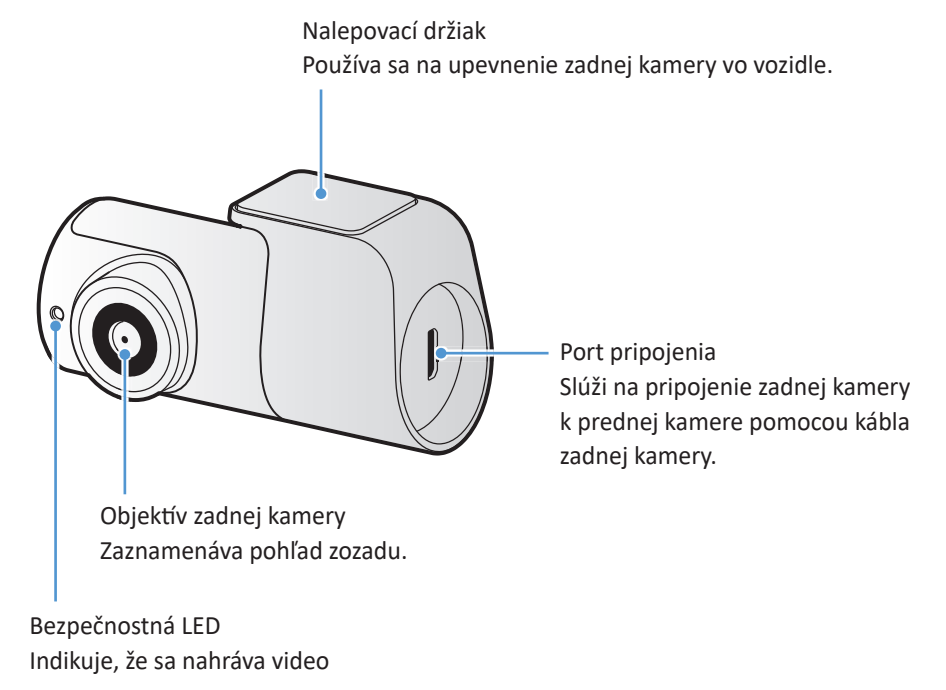

## 1.3 Vkladanie a vyberanie pamäťovej karty

Pri vyberaní pamäťovej karty z výrobku alebo jej vkladaní do výrobku postupujte podľa pokynov..

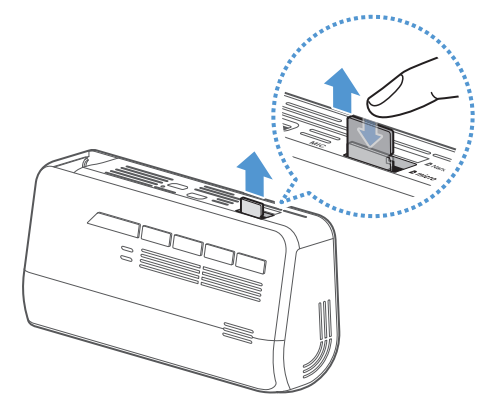

Pred vybratím pamäťovej karty sa uistite, že je produkt vypnutý. Jemne zatlačte na spodnú časť pamäťovej karty nechtom, aby ste ju uvoľnili, a potom ju vyberte z produktu.

Ak chcete vložiť pamäťovú kartu do slotu na pamäťovú kartu, uistite sa, že kovové kontakty na pamäťovej karte smerujú k tlačidlám produktu, a vložte ju do slotu, kým nebudete počuť kliknutie..

- Pred vyberaním pamäťovej karty sa uistite, že je výrobok vypnutý. Ak pamäťovú kartu vyberiete v čase, keď je výrobok zapnutý, môže dôjsť k poškodeniu alebo strate nahratých videosúborov.
- Pred vložením pamäťovej karty do výrobku sa uistite, že je správne otočená. Pri nesprávnom vložení môže dôjsť k poškodeniu slotu na pamäťovú kartu alebo pamäťovej karty.
- Používajte iba originálne pamäťové karty od spoločnosti THINKWARE. Spoločnosť THINKWARE nezaručuje kompatibilitu a normálnu prevádzku pamäťových kariet od iných výrobcov.

Aby ste zabránili strate nahratých videosúborov, pravidelne si ich zálohujte na samostatnom úložnom zariadení.

## 1.4 Vybratie a vloženie nano SIM karty

Podľa pokynov vyberte alebo vložte nano SIM kartu do kamery.

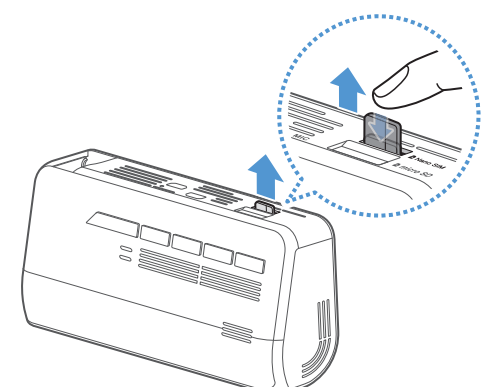

Pred vložením nano SIM karty do zásuvky sa uistite, že kovové kontakty na karte smerujú k montážnemu konektoru kamery a potom ju vložte do zásuvky, kým nebudete počuť kliknutie.

Ak chcete vybrať nano SIM kartu, uistite sa, že je kamera vypnutá a jemne zatlačte na spodnú časť karty nechtom, aby ste ju uvoľnili, následne ju vyberte..

Pred vložením nano SIM karty do kamery skontrolujte, či je v správnom smere. Slot pre nano SIM kartu sa môže poškodiť, ak je vložená karta nesprávne.

Služby poskytované v aplikácii THINKWARE CONNECTED LTE môžete využívať nainštalovaním nano SIM karty do kamery.

## 2. Inštalácia kamery

## 2.1 Inštalácia prednej kamery (hlavnej jednotky)

Kameru správne nainštalujte podľa pokynov.

### 2.1.1 Výber miesta inštalácie

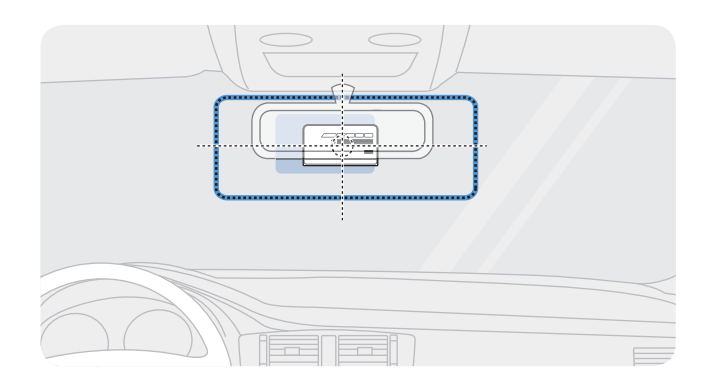

Vyberte miesto inštalácie, kde zariadenie dokáže nahrať celý výhľad pred vozidlom bez toho, aby prekážalo vodičovi vo výhľade. Uistite sa, že sa objektív prednej kamery nachádza v strede čelného skla.

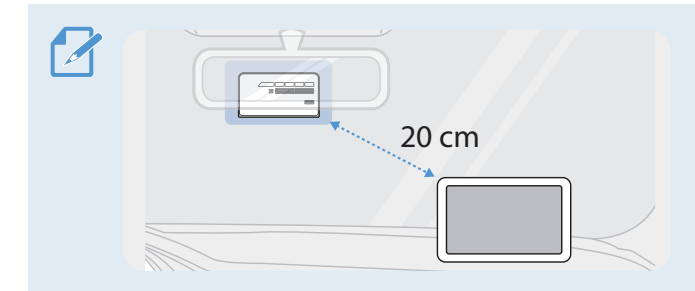

Ak je na palubnej doske nainštalované navigačné zariadenie GPS, jeho príjem GPS môže byť ovplyvnený v závislosti od miesta inštalácie palubnej kamery. Upravte miesto inštalácie navigačného zariadenia GPS tak, aby boli tieto dve zariadenia od seba vzdialené najmenej 20 cm (približne 8 palcov)..

### 2.1.2 Zaistenie výrobku

Dodržiavajte pokyny na zaistenie výrobku na mieste inštalácie.

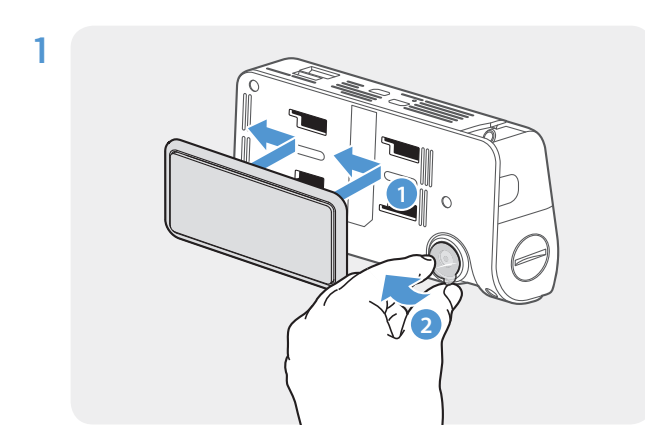

Zarovnajte držiak s koľajničkou držiaka na výrobku a potom ho zasúvajte, až kým nepočujete cvaknutie (1). Potom opatrne odstráňte ochrannú fóliu (2).

2 Po určení miesta inštalácie utrite miesto inštalácie na čelnom skle suchou handričkou..

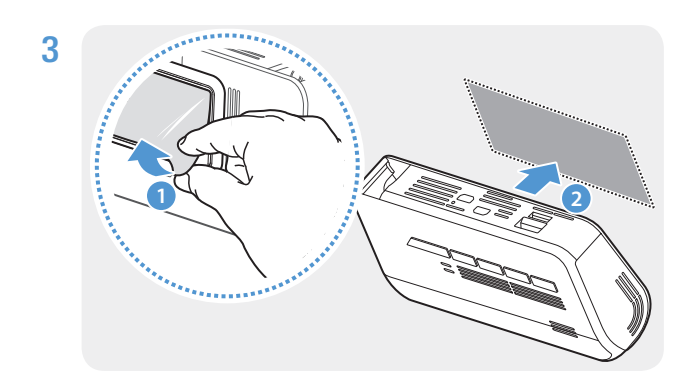

Odstráňte ochrannú fóliu z priľnavého držiaka a potom držiak pritlačte na miesto inštalácie.

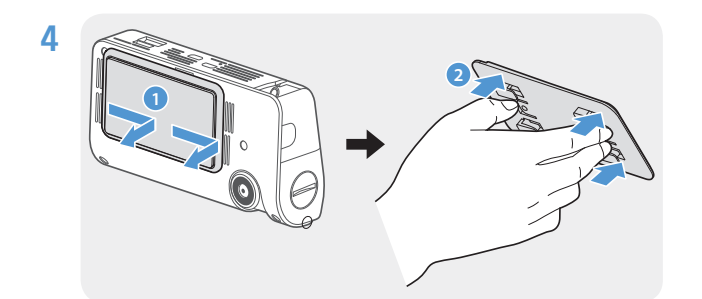

Vyberte výrobok z držiaka a držiak potlačením proti čelnému sklu pevne pripevnite.

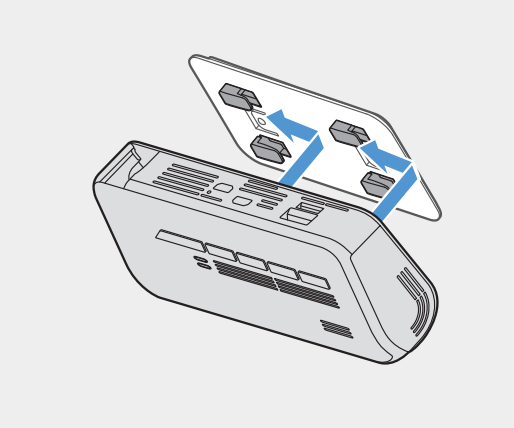

5 Zarovnajte kameru s držiakom a potom ho zasuňte do uzamknutej polohy, kým nebudete počuť kliknutie.

- •Ak výrobok nie je pevne pripevnený k držiaku, počas prevádzky vozidla môže spadnúť a poškodiť sa.
	- •Ak potrebujete odstrániť držiak z čelného skla, pretože chcete zmeniť miesto inštalácie, dávajte pozor, aby ste nepoškodili fóliový povlak čelného skla.

6 Vhodne nastavte vertikálny sklon kamery.

•Vertikálny uhol kamery môžete nastaviť aj pomocou plochého skrutkovača alebo mince.

•Na potvrdenie, či je sklon kamery správny, nahrajte po inštalácii video a video skontrolujte pomocou mobilného zobrazovača alebo programu PC Viewer. Podľa potreby znova nastavte sklon kamery. Ďalšie informácie o mobilnom prehliadači alebo programe PC Viewer nájdete v časti "5. Používanie mobilného prehliadača" na strane 26 alebo "6. Používanie programu PC Viewer" na strane 27..

#### 2.1.3 Pripojenie napájacieho kábla

Keď je motor a elektrické príslušenstvo vypnuté, pripojte kábel pre trvalé napájanie alebo napájací kábel do cigarovej zásuvky (voliteľné príslušenstvo).

#### Pripojenie kábla pre pevnú montáž

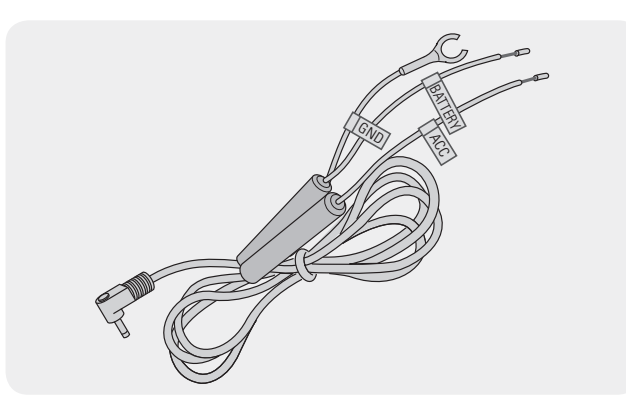

Ak pripojíte kameru k vozidlu pomocou kábla pre pevnú montáž, kamera bude pokračovať v činnosti, aj keď je vozidlo zaparkované (parkovací režim). V režime parkovania kamera detekuje nárazy do vozidla a pohyb v okolí a zaznamenáva na video.

Ďalšie informácie o režime parkovania nájdete v časti "3.5 Používanie režimu parkovania" na strane 22.

- Napájací kábel na pevnú montáž (v balení) musí do vozidla profesionálne nainštalovať vyškolený mechanik.
- Používajte iba originálne káble THINKWARE. Použitie napájacích káblov od iných výrobcov môže poškodiť výrobok a viesť k požiaru alebo smrteľnému úrazu spôsobenému elektrickým prúdom v dôsledku rozdielu napätia.
- Napájací kábel sami nerežte ani neupravujte. Mohli by ste poškodiť výrobok alebo vozidlo.

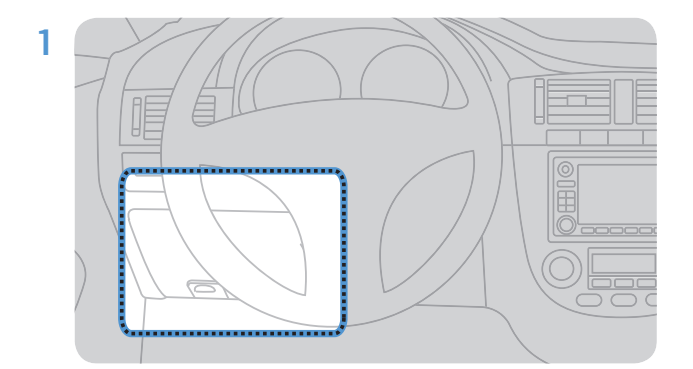

Nájdite poistkovú skrinku vozidla. Poistková skrinka je zvyčajne inštalovaná pod sedadlom vodiča.

Umiestnenie poistkovej skrinky sa môže líšiť v závislosti od značky a modelu vozidla. Ďalšie informácie nájdete v používateľskej príručke vášho vozidla.

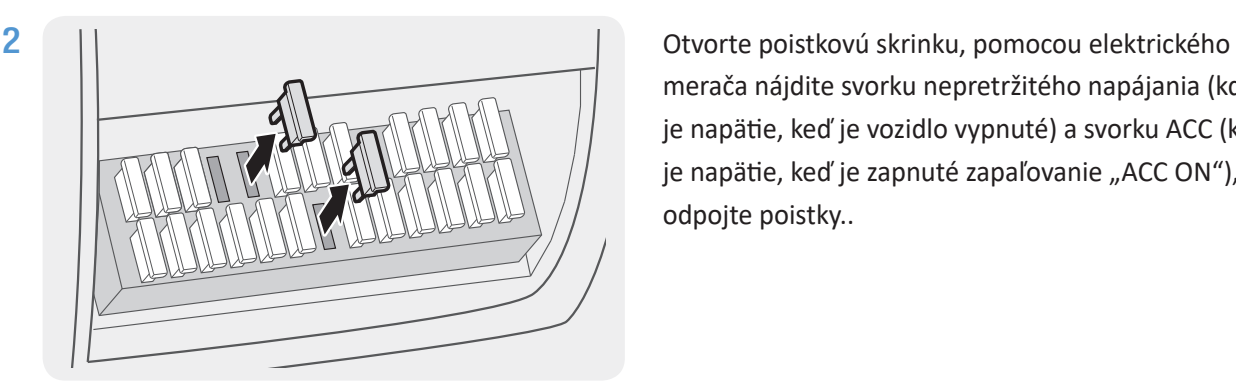

merača nájdite svorku nepretržitého napájania (kde je napätie, keď je vozidlo vypnuté) a svorku ACC (kde je napätie, keď je zapnuté zapaľovanie "ACC ON"), a odpojte poistky..

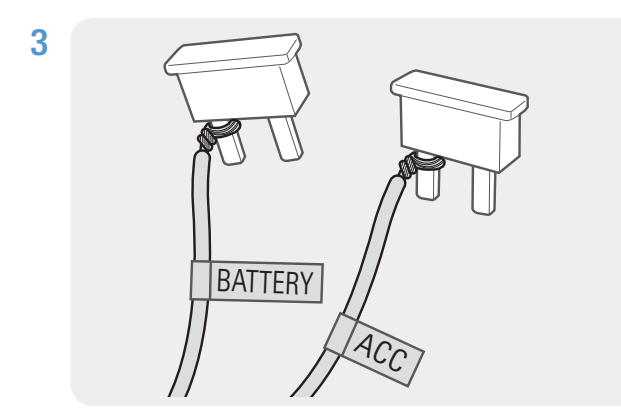

Pripojte vodič BATTERY k poiskte nepretržitého napájania a pripojte vodič ACC k poistke zapaľovania (ACC).

- 4 Skontrolujte vstupné a výstupné kontakty poistiek pomocou meracieho zariadenia
- 5 Umiestnite poistky späť na svoje miesta na paneli poistiek a dávajte pozor, aby ste nezmenili polohu poistky.

Keď inštalujete poistky na panel poistiek, poistkové nožičky pre vodič BATTERY a vodič ACC musia byť pripojené k výstupným svorkám.

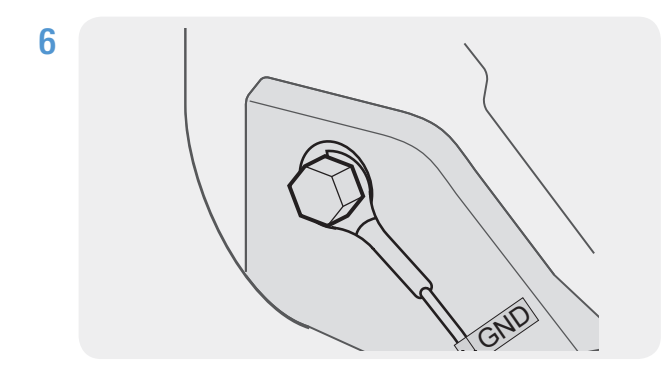

Pripojte uzemňovací vodič (vodič GND) k skrutke pripevnenej ku kovovej časti karosérie vozidla.

Normálne je kovová skrutka, ku ktorej môžete pripojiť uzemňovací vodič (kábel GND), namontovaná v blízkosti poistkovej skrinky alebo vo vnútri dverí sedadla vodiča.

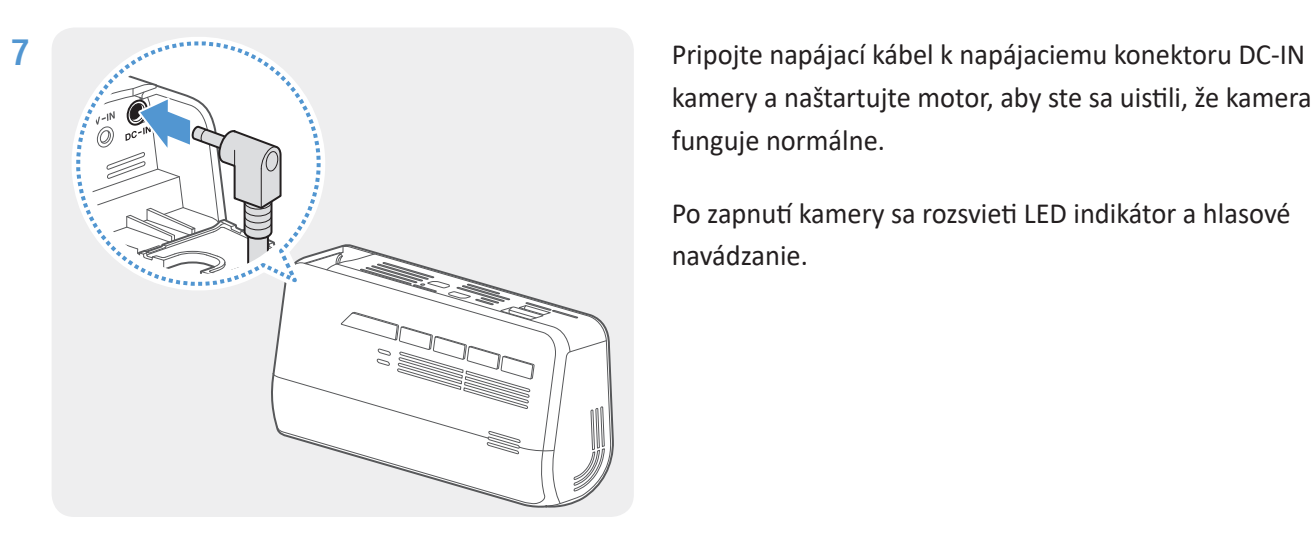

kamery a naštartujte motor, aby ste sa uistili, že kamera funguje normálne.

Po zapnutí kamery sa rozsvieti LED indikátor a hlasové navádzanie.

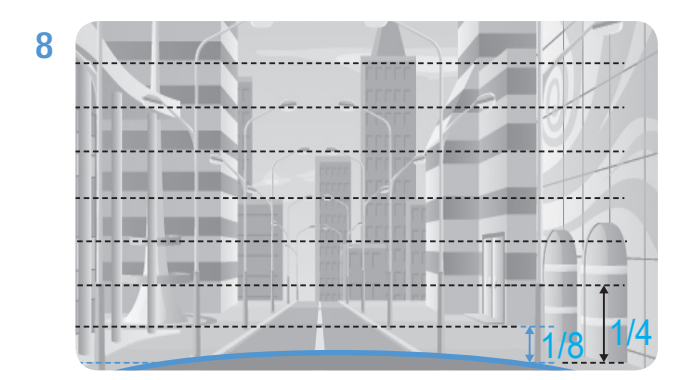

Pripojte kameru k aplikácii THINKWARE DASH CAM LINK na vašom smartfóne a nastavte uhol kamery tak, aby kapota vozidla pokrývala 1/4 – 1/8 obrazovky pri sledovaní obrazovky živého náhľadu, ako je znázornené na obrázku vľavo.

Ďalšie informácie o pripojení a používaní mobilných aplikácií THINKWARE nájdete v časti "5. Používanie mobilného prehliadača" na strane 27.

#### Pripojenie kábla do autozapaľovača (voliteľné príslušenstvo)

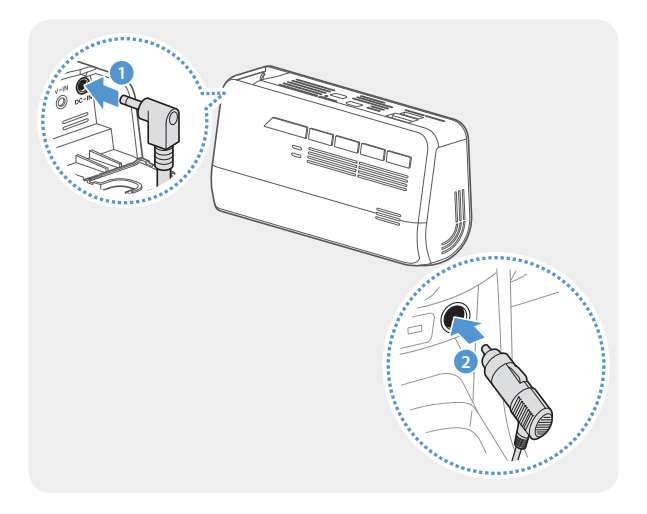

**<sup>1</sup>** Pripojte kábel k napájaciemu portu DC-IN kamery a zapojte ho do autozapaľovača vo vozidle.

- Napájací kábel na pevnú montáž (v balení) musí do vozidla profesionálne nainštalovať vyškolený mechanik.
- Používajte iba originálne káble THINKWARE. Použitie napájacích káblov od iných výrobcov môže poškodiť výrobok a viesť k požiaru alebo smrteľnému úrazu spôsobenému elektrickým prúdom v dôsledku rozdielu napätia.
- Napájací kábel sami nerežte ani neupravujte. Mohli by ste poškodiť výrobok alebo vozidlo.
- Pre bezpečnú jazdu umiestnite káble tak, aby neprekážali vodičovi vo výhľade a nerušili ho pri jazde. Ďalšie informácie o vedení káblov nájdete na stránkach www.thinkware.com.

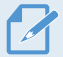

Umiestnenie a špecifikácie zásuvky autozapaľovača sa môžu líšiť v závislosti od značky a modelu vozidla.

## 2.2 Inštalácia zadnej kamery

Ak chcete správne nainštalovať zadnú kameru, postupujte podľa nasledujúcich pokynov.

### 2.2.1 Výber miesta inštalácie

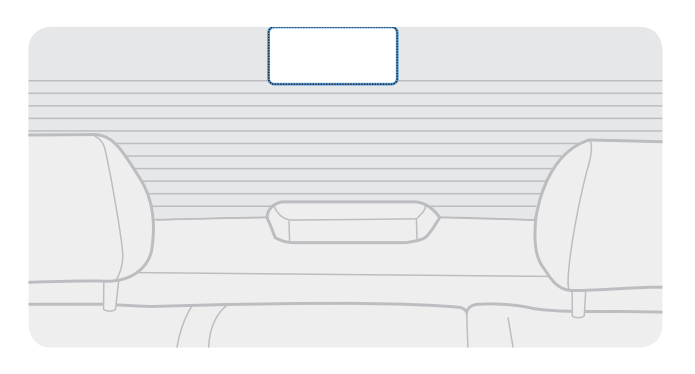

Vyberte miesto na zadnom skle, kde nie je drôt odmrazovacej mriežky a kamera môže zaznamenať celý zadný pohľad.

- •Pri vozidlách so slnečnou clonou pripevnenou na zadnom čelnom skle musíte vybrať miesto, kde používanie slnečnej clony nebude prekážať pri prevádzke kamery.
- •Lepiaca časť zadnej kamery by sa nemala dotýkať rozmrazovacej mriežky.

### 2.2.2 Zabezpečenie zadnej kamery

Podľa nasledujúcich pokynov upevnite kameru na miesto inštalácie.

1 Po určení miesta inštalácie utrite inštalačný povrch čelného skla suchou handričkou.

Pred pripevnením zadnej kamery na zadné sklo skontrolujte miesto inštalácie. Po pripevnení zadnej kamery na sklo je ťažké odstrániť kameru alebo zmeniť miesto inštalácie kvôli silnému lepidlu.

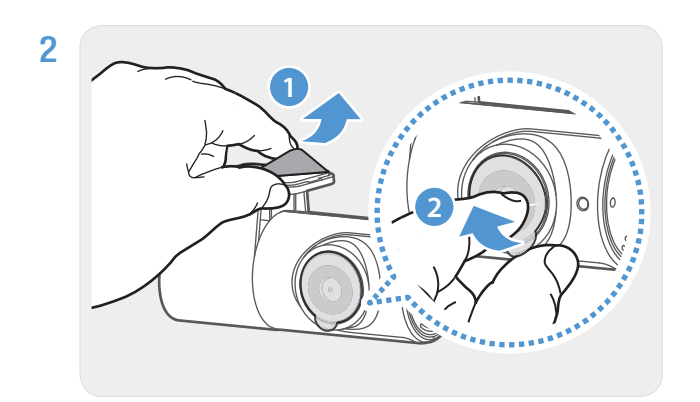

Odstráňte ochrannú fóliu z lepiaceho držiaka a šošovky fotoaparátu.

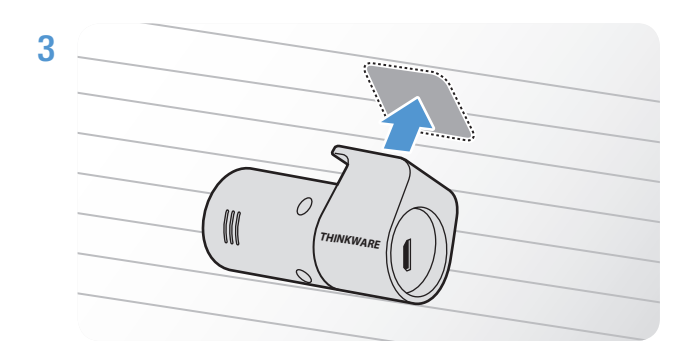

Produkt pripevnite tak, aby logo THINKWARE smerovalo dovnútra a pevne zatlačte na lepiacu pásku, aby ste zaistili kameru.

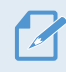

Ak je výrobok pripevnený opačne, zadný pohľad sa zaznamená hore nohami.

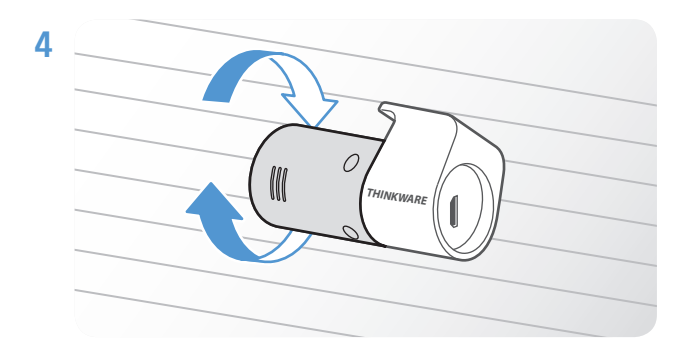

Upravte vertikálny uhol kamery.

### 2.2.3 Pripojenie kábla zadnej kamery

Vypnite produkt a pripojte kábel zadnej kamery k prednej kamere (hlavnej jednotke).

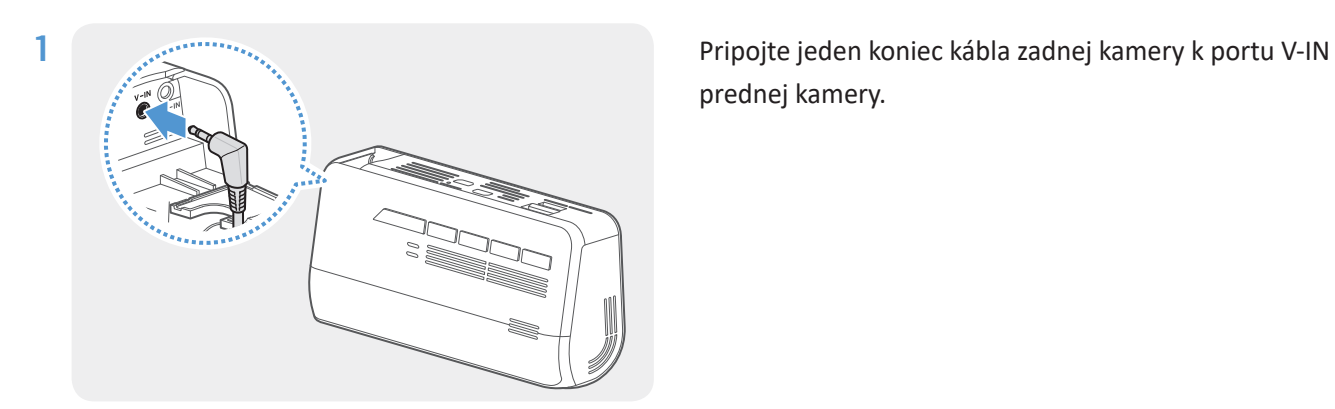

prednej kamery.

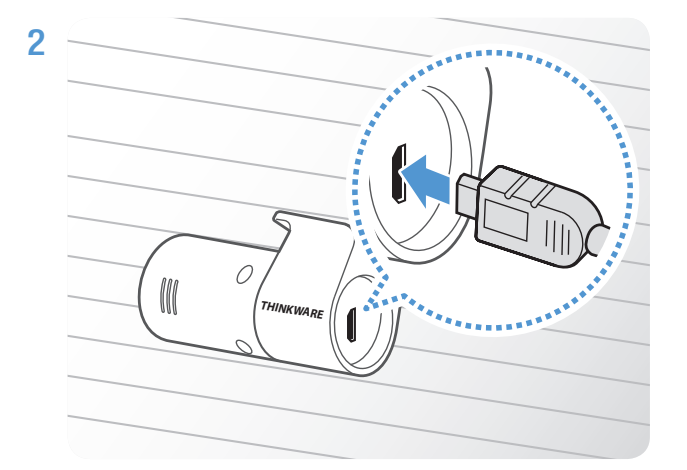

Pripojte druhý koniec kábla zadnej kamery do pripojovacieho portu zadnej kamery.

Pre bezpečnú jazdu schovajte káble tak, aby vodičovi nebránili vo výhľade alebo aby mu neprekážali pri riadení.

3 Zapnite ACC alebo naštartujte motor a skontrolujte, či je kamera zapnutá. Po zapnutí kamery sa zapne hlasové navádzanie.

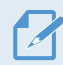

Kamera sa zapne, keď sa zapne zapaľovanie alebo sa naštartuje motor.

## 3. Používanie funkcií nahrávania

## 3.1 Zapnutie alebo vypnutie kamery

Výrobok sa zapína automaticky a nepretržité nahrávanie sa spustí, keď zapnete ACC alebo naštartujete motor.

Počkajte, kým sa výrobok po zapnutí úplne spustí, až potom začnite ovládať vozidlo. Nahrávanie videa sa nezačne, kým výrobok nebude úplne zapnutý (spustený)..

## 3.2 Informácie o stave LED indikátora a umiestnení uložených súborov

V nasledujúcich informáciách sa dozviete o stave LED indikátora a umiestnení súborov.

#### Zobrazenie stavu LED indikátora

Stav kamery môžete skontrolovať na LED indikátore na prednej strane.

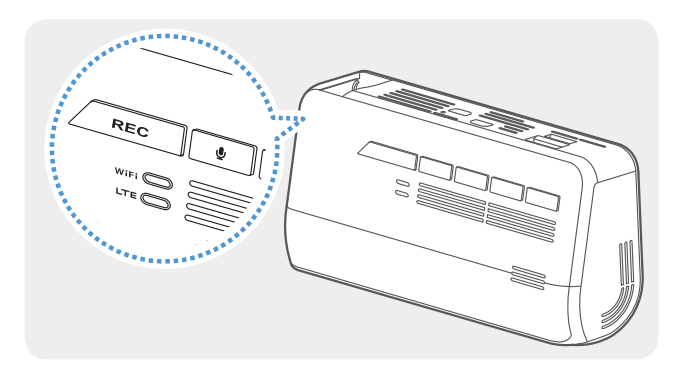

REC 2021\_07\_01 10\_25\_30 F.MP4 REC 2021 07 01 10 25 30 R.MP4

YYYY\_MM\_DD HH\_MM\_SS

Ďalšie informácie o stave kamery podľa LED indikátora nájdete v časti, ako používať jednotlivé režimy nahrávania (nepretržité nahrávanie, nepretržité nahrávanie incidentov, manuálne nahrávanie, režim parkovania a nahrávanie SOS).

#### Miesto uloženia súborov

Videá sa podľa svojho režimu nahrávania ukladajú do nasledujúcich priečinkov.

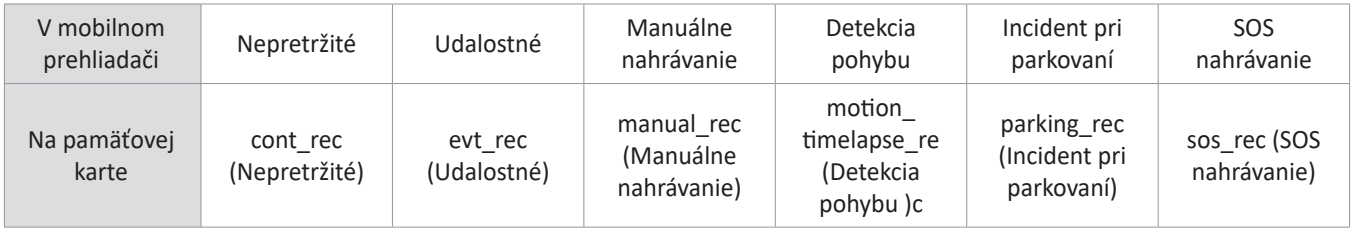

Videá prehrávajte na počítači so systémom Window/Mac alebo pomocou mobilnej aplikácie Thinkware. Ak prehráte videá po vložení pamäťovej karty do zariadení, ako je smartfón alebo tablet, môže dôjsť k strate videosúborov.

Názov súboru je zložený z dátumu a času spustenia nahrávania a možnosti nahrávania.

#### Podmienky nahrávania

- F: predná kamera
- R: zadná kamera

## 3.3 Používanie funkcie nepretržitého nahrávania

Napájací kábel pripojte k portu vstupu napájania jednosmerným prúdom výrobku a potom zapnite elektrické príslušenstvo vozidla alebo naštartujte motor. Stavová LED a hlasové navádzanie sa zapnú a spustí sa nepretržité nahrávanie.

Počas nepretržitého nahrávania kamera funguje nasledovne.

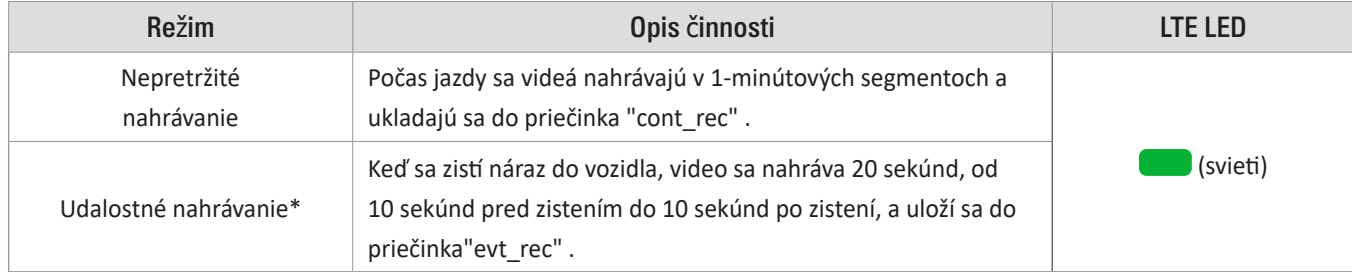

\* Keď sa počas nepretržitého nahrávania zistí náraz do vozidla, spustí sa udalostné nahrávanie a zaznie dvojité pípnutie. .

- •Ak nie je vložená nano SIM, indikátor stavu LTE bude červený.
- •Počkajte, kým sa výrobok po zapnutí úplne spustí, až potom začnite ovládať vozidlo. Nahrávanie videa sa nezačne, kým výrobok nebude úplne zapnutý (spustený)..
- Keď sa spustí udalostné nahrávanie, zaznie dvojité "pípnutie" ako upozornenie..
- •Na aktiváciu nahrávania musíte vložiť do výrobku pamäťovú kartu.

## 3.4 Manuálne nahrávanie

Počas jazdy si môžete nahrať scénu, ktorú chcete zachytiť, a uložiť ju ako samostatný súbor.

Na spustenie manuálneho nahrávania stlačte tlačidlo manuálneho nahrávania ( REC ). Spustí sa manuálne nahrávanie s hlasovým navádzaním. Počas manuálneho nahrávania výrobok funguje nasledovne.

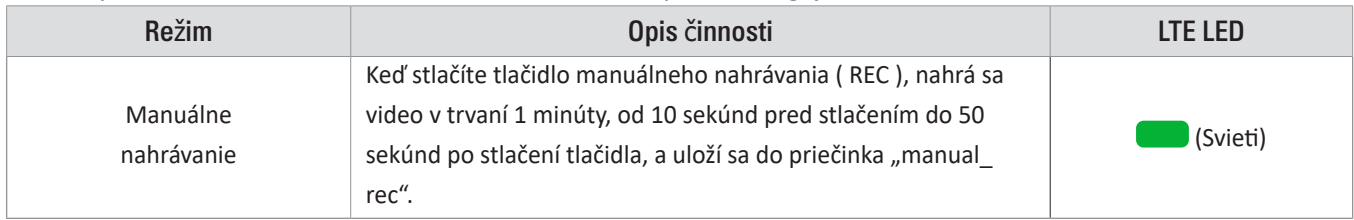

## 3.5 Používanie parkovacieho režimu

Keď je výrobok pripojený k vozidlu pomocou kábla na pevnú montáž, po vypnutí motora alebo elektrického príslušenstva sa prevádzkový režim prepne do parkovacieho režimu s hlasovým navádzaním.

•Parkovací režim funguje, len keď je pripojený kábel na pevnú montáž. Kábel na pevnú montáž musí do vozidla profesionálne nainštalovať vyškolený mechanik.

- •Na používanie všetkých režimov nahrávania musíte vložiť do výrobku pamäťovú kartu.
- •Trvanie parkovacieho režimu sa môže líšiť v závislosti od stavu nabitia batérie vozidla. Ak chcete dlhšiu dobu používať parkovací režim, skontrolujte úroveň nabitia batérie, aby ste zabránili jej vybitiu.

Ak nechcete používať parkovací režim alebo chcete zmeniť nastavenia režimu, v mobilnom prehliadači ťuknite na položku Nastavenia palubnej kamery > Nastavenia nahrávania..

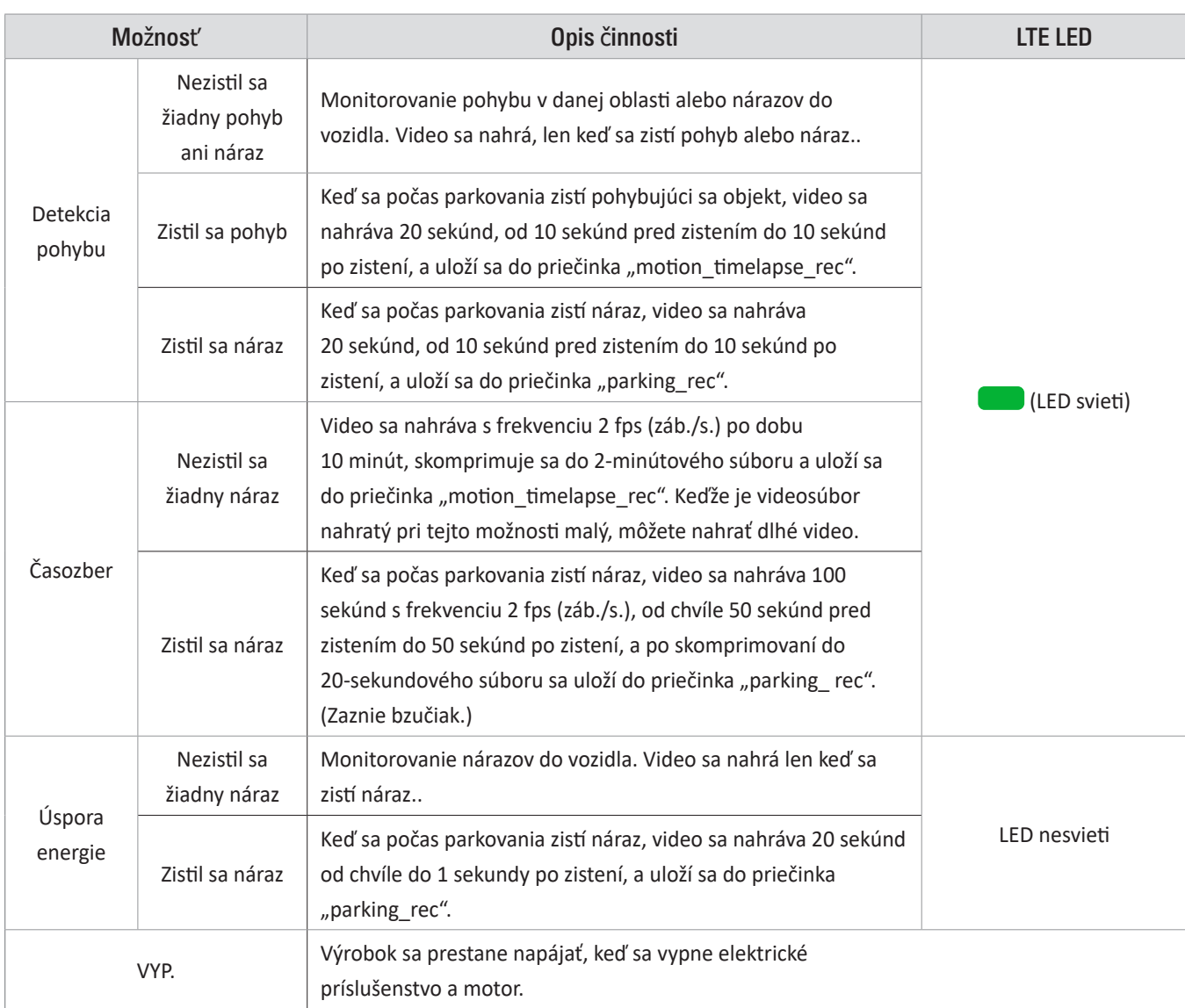

Pri nastavení možností Parkovací režim sa riaďte nasledujúcou tabuľkou.

Ak sa zmenia nastavenia parkovacieho režimu, videá nahraté s predchádzajúcimi nastaveniami sa odstránia. Aby ste zabránili strate údajov, pred zmenou nastavení parkovacieho režimu si zálohujte všetky videá parkovacieho režimu.

•Ak nie je vložená nano SIM, indikátor stavu LTE bude červený. •Možnosti Detekcia pohybu, Časozberné alebo Úspora energie nemôžete používať súčasne.

## 3.6 Používanie funkcie SOS nahrávania

Môžete zaznamenať scénu, keď dôjde k nehode počas jazdy alebo parkovania, a uložiť ju ako samostatný súbor.

Ak chcete spustiť nahrávanie SOS, stlačte tlačidlo SOS. Potom hlasový sprievodca oznámi, že sa začalo SOS nahrávanie.

Počas SOS nahrávania funguje produkt nasledovne.

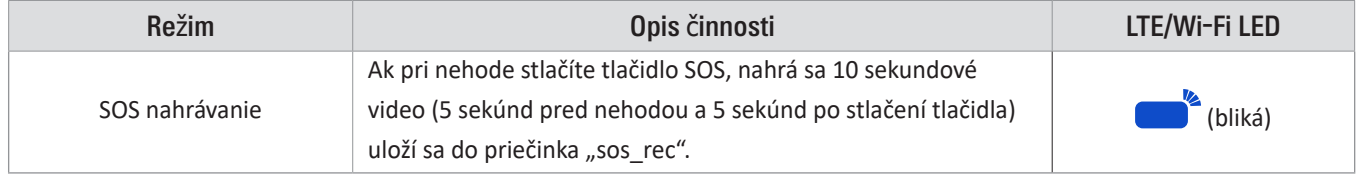

Podľa zásad dátových služieb, ak ste využili všetky kapacity používania nahrávania nahrávania SOS, stlačením tlačidla sa nahrané video uloží na kartu SD, ale nemusí sa nahrať do aplikácie THINKWARE CONNECTED LTE. Viac informácií nájdete na webovej stránke THINWARE (https://www.thinkware.com).

## 3.7 Používanie super nočného videnia

Pomocou funkcie Super Night Vision môžete nahrávať videá, ktoré sú oveľa jasnejšie ako videá zaznamenané bez tejto funkcie. Túto funkciu umožňuje spracovanie obrazového signálu v reálnom čase (ISP) na zlepšenie jasu videí zaznamenaných pri parkovaní v noci.

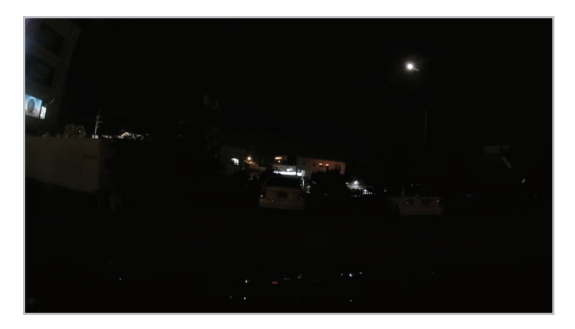

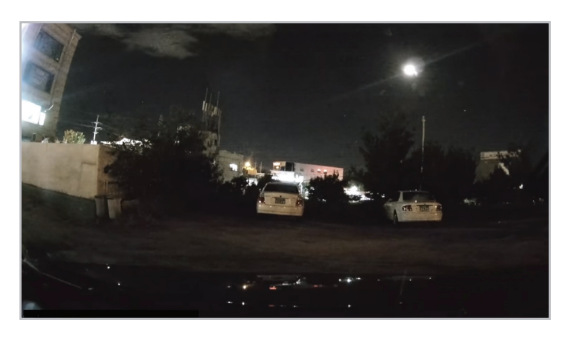

<Keď je super nočné videnie deaktivované> <Keď je aktivovaná funkcia Super Night Vision>

- 1 V mobilnej aplikácii kliknite na Dash Cam Settings > Record Settings.
- 2 V časti Super nočný režim vyberte požadovaný režim nahrávania, aby ste mohli použiť funkciu Super Night Vision. Nové nastavenie sa použije automaticky.

## 3.8 Používanie prvkov bezpečnosti na cestách

Medzi prvky bezpečnosti cestnej premávky patrí systém varovania pred bezpečnostnou kamerou, systém varovania pred vybočením z jazdného pruhu (LDWS), varovný systém pred prednou zrážkou (FCWS), varovný systém pred zrážkou pri nízkej rýchlosti (FCWS pri nízkej rýchlosti) a varovanie pohybu vozidla pred vami. (FVDW).

Ak chcete používať a spravovať funkcie bezpečnosti na cestách, kliknite na nastavenia Dash Cam > Nastavenia nahrávania v mobilnej aplikácii. Ďalšie informácie o nastaveniach prvkov bezpečnosti na cestách nájdete v časti "7.4 Nastavenie prvkov bezpečnosti na cestách" na strane 36.

## 4. Používanie THINKWARE CONNECTED LTE

Na svojom smartfóne môžete prezerať a spravovať zaznamenané videá a konfigurovať rôzne funkcie kamery.

- Na používanie aplikácie THINKWARE CONNECTED LTE je potrebné jedno z nasledujúcichí:
	- Android 7.0 (Nougat) alebo vyššie
	- iOS 11.4 alebo vyššie
	- Služby a funkcie poskytované aplikáciou THINKWARE CONNECTED LTE sa môžu meniť v súlade so zásadami služieb. Ďalšie informácie nájdete na webovej stránke THINKWARE (https://www.thinkware.com)..
- Stav vozidla počas jazdy/parkovania
- Stav napätia batérie vozidla
- Vypnutie palubnej kamery
- História jazdy
- SOS notifikácia, záloha nahraného videa a poslianie SMS
- Upozornenie na nárazy počas jazdy, zálohovanie videa a poslanie SMS
- Upozornenie na náraz pri parkovaní a zálohovanie nahraného videa
- Stiahnite si a zdieľajte miesto udalosti nahrané video
- Zachytený obraz prednej kamery počas posledného parkovania
- Lokalizácia vozidla v reálnom čase
- Vzdialený živý náhľad

## 4.1 Pripojenie kamery k THINKWARE CONNECTED LTE

1 Na svojom smartfóne otvorte Google Play Store alebo Apple App Store stiahnite si a nainštalujte THINKWARE CONNECTED LTE.

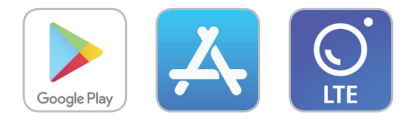

2 Spustite THINKWARE CONNECTED LTE a kliknite na Prihlásiť sa.

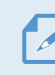

Na používanie THINKWARE CONNECTED LTE potrebujete THINKWARE ID. Ak nemáte ID, kliknite na Registrovať sa a zaregistrujte sa v THINKWARE.

3 Vložte nano SIM kartu do kamery a zapnite ACC alebo naštartujte motor.

4 Keď sa indikátor LTE LED rozsvieti na zeleno, kliknite na Registrovať zariadenie, zadajte certifikačné číslo nano SIM karty a kliknutím na Overiť v THINKWARE CONNECTED LTE zaregistrujte kameru.

Ak je to prvýkrát, čo pripájate produkt k smartfónu, indikátor LTE LED môže blikať a pripojenie sa nepodarí. Skúste to niekoľkokrát vypnutím a opätovným zapnutím kamery.

- 5 Keď kamera prehráva hlasové pokyny, stlačte tlačidlo manuálneho nahrávania (REC).
- 6 Skontrolujte, či je kamera registrovaná na THINKWARE CONNECTED LTE. Ak áno, kamera je teraz pripojená k aplikácii a môžete využívať služby a funkcie.

## 4.2 Popis aplikácie THINKWARE CONNECTED LTE

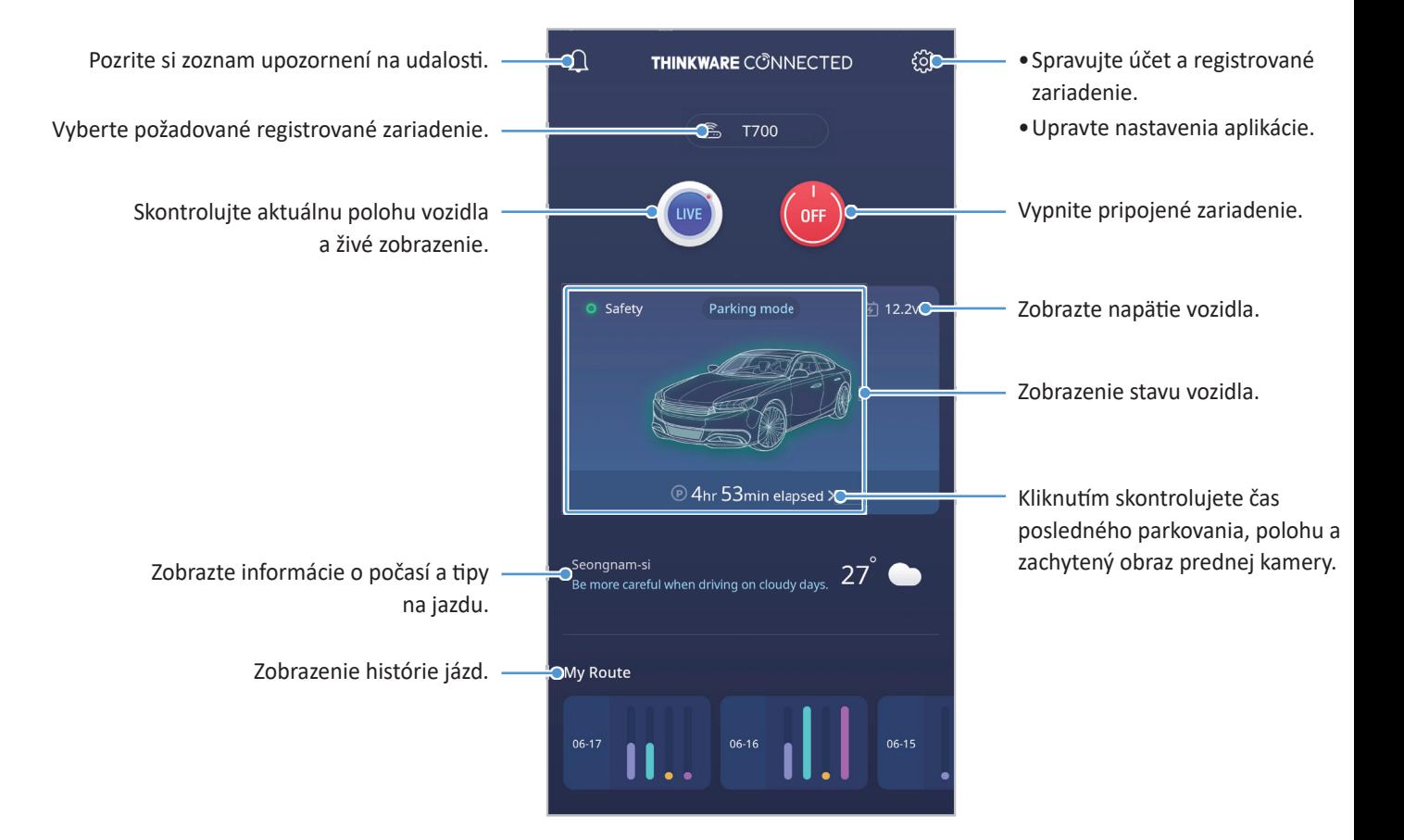

## 5. Používanie mobilného prehliadača

Na svojom smartfóne môžete prezerať a spravovať zaznamenané videá a konfigurovať rôzne funkcie kamery.

- Na používanie aplikácie THINKWARE DASH CAM LINK je potrebné jedno nasledovných OS:
	- Android 7.0 (Nougat) alebo vyššie
	- iOS 11.4 alebo vyššie
	- Pri prvom pripojení produktu k smartfónu sa vyžaduje heslo Wi-Fi. Do poľa na zadanie hesla zadajte "123456789"..

## 5.1 Pripojte kameru k smartfónu

1 Na svojom smartfóne otvorte Google Play Store alebo Apple App Store a stiahnite si a nainštalujte THINKWARE DASH CAM LINK.

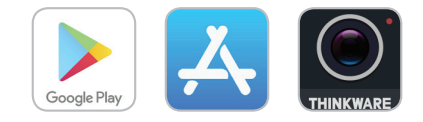

- 2 Spustite THINKWARE DASH CAM LINK.
- 3 Kliknite na Dash cam connection is required. v spodnej časti obrazovky a podľa pokynov na obrazovke pripojte kameru k smartfónu.
- 4 Pripojte kameru k THINKWARE DASH LINK na vašom smartfóne a nastavte uhol kamery tak, aby kapota vozidla pokrývala 1/4 – 1/8 obrazovky pri sledovaní obrazovky živého náhľadu.

## 5.2 Zobrazenie rozloženia obrazovky mobilného prehliadača

Stručné informácie o rozložení obrazovky mobilného prehliadača.

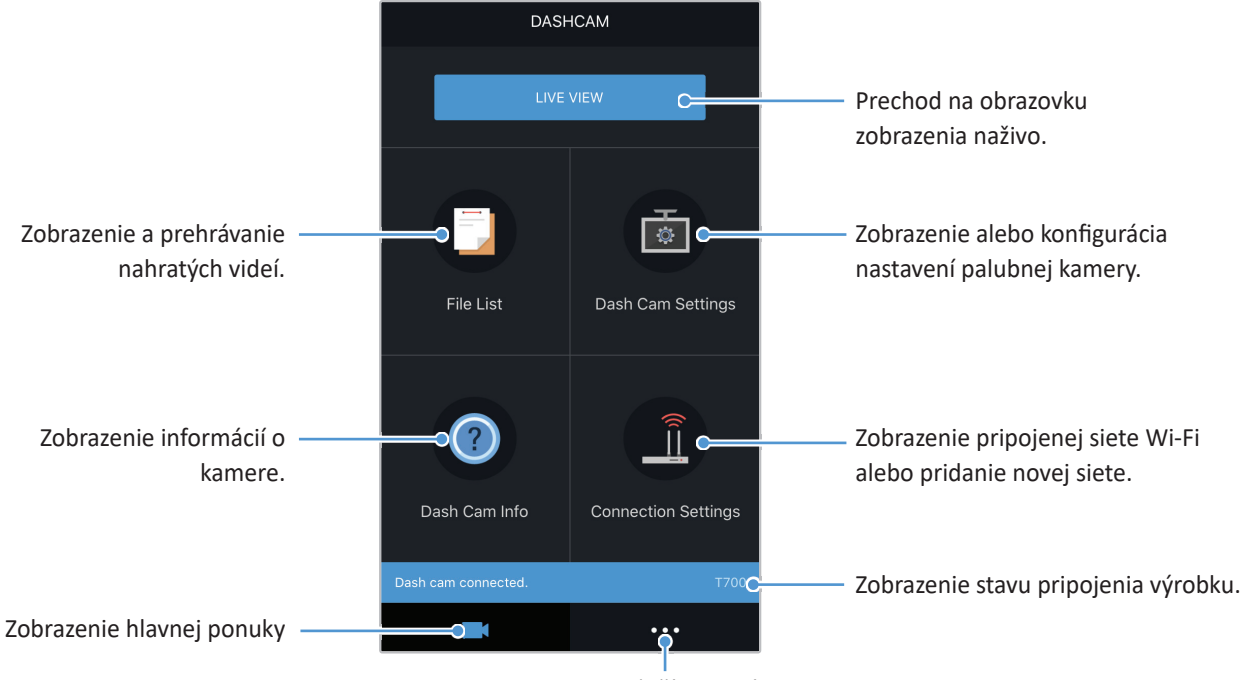

Zobrazenie ďalších ponúk na nastavenie konta, stiahnutie najnovšieho firmvéru alebo údajov bezpečnostných kamier.

## 6. Používanie PC prehliadača

Umožňuje vám na počítači zobrazovať a spravovať nahraté videá a konfigurovať rôzne funkcie výrobku.

## 6.1 Systémové požiadavky

Systémové požiadavky na používanie programu PC Viewer sú nasledovné

- Procesor: Intel Core i5 alebo vyššia verzia
- Pamäť: 4 GB alebo viac
- Operačný systém: Windows 7 alebo novšia verzia (odporúča sa 64-bitový), macOS X10.8 Mountain Lion alebo novšia verzia
- Iné: DirectX 9.0 alebo vyššia verzia/Microsoft Explorer verzia 7.0 alebo vyššia verzia

Program PC Viewer nebude správne fungovať na počítačových systémoch s iným operačným systémom, ako sú uvedené v systémových požiadavkách..

## 6.2 Zoznámenie sa s PC prehliadačom

#### 6.2.1 Inštalácia PC prehliadača

Najnovší softvér PC Viewer si môžete stiahnuť z webovej stránky THINKWARE (https://www.thinkware.com/Support/ Download).

Inštalačný súbor PC prehliadača (setup.exe) je uložený v priečinku pamäťovej karty, ktorá sa dodáva s produktom. Podľa pokynov nainštalujte prehliadač PC do počítača.

- 1 Vložte pamäťovú kartu do čítačky pamäťových karieta v počítači.
- 2 Presuňte inštalačný súbor na plochu, spustite ho a dokončite inštaláciu podľa pokynov uvedených v sprievodcovi inštaláciou. Po dokončení inštalácie sa zobrazí ikona odkazu na Thinkware Dashcam Viewer.

### 6.2.2 Rozloženie obrazovky programu PC Viewer (pre Windows)

V tejto časti sú uvedené stručné informácie o rozložení obrazovky programu PC Viewer.

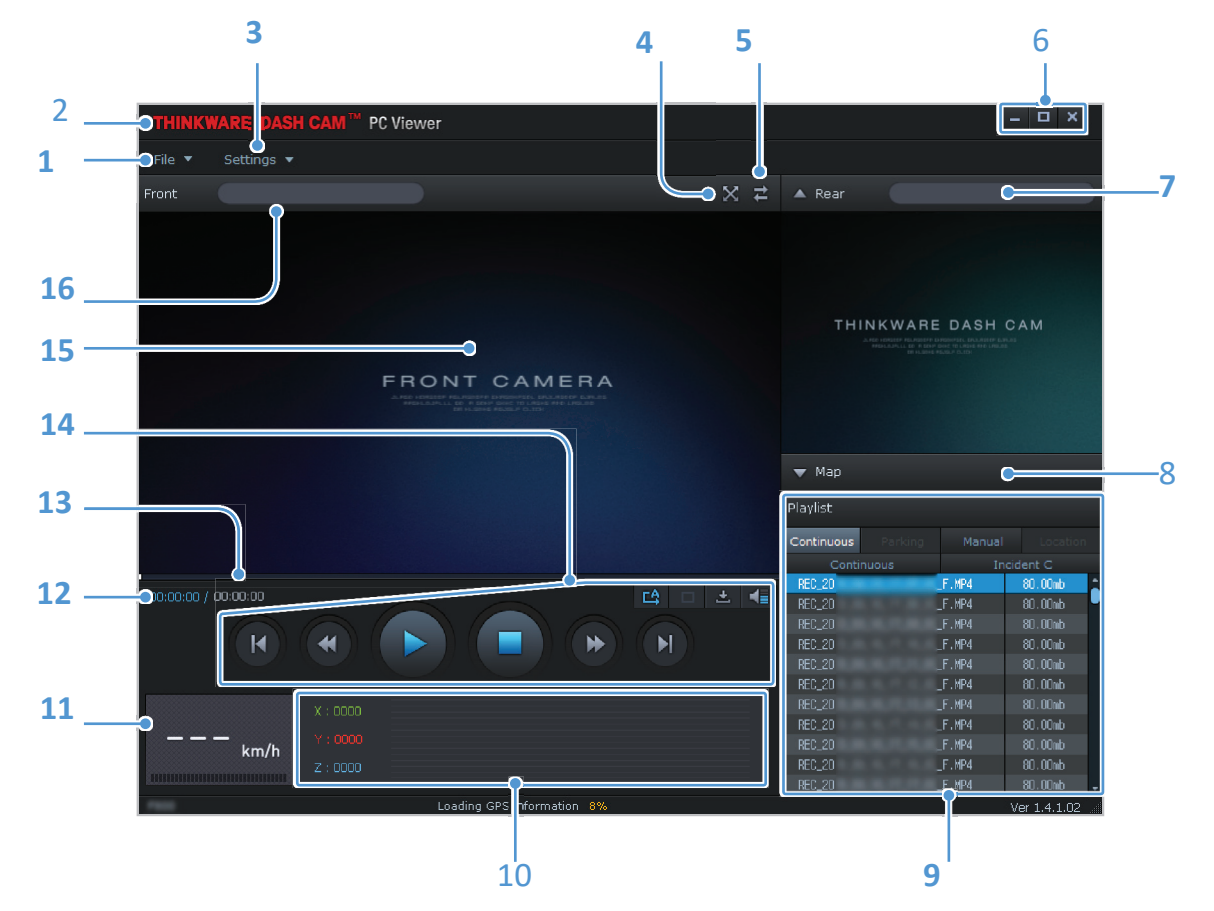

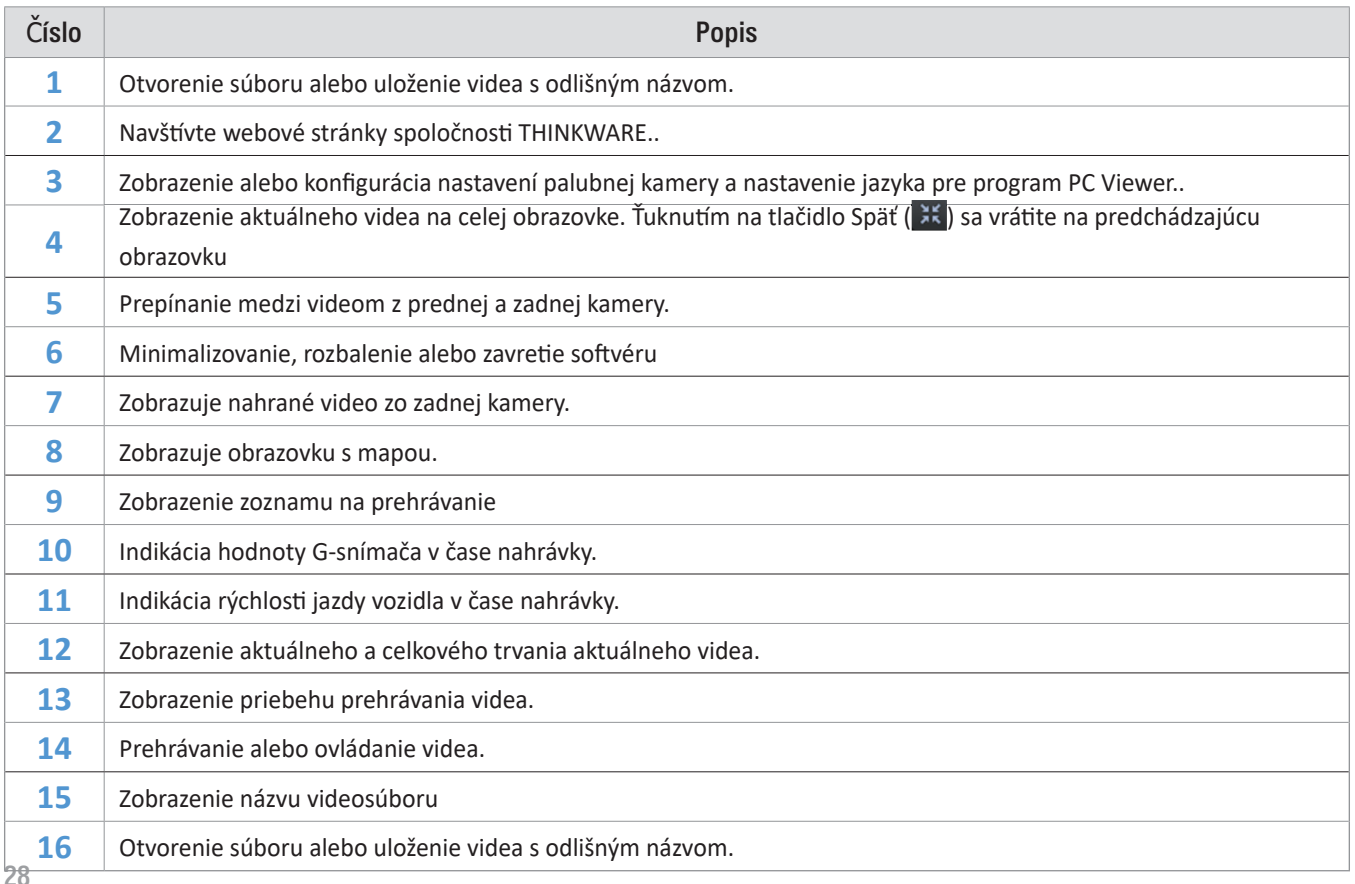

### 6.2.3 Prehrávanie nahratých videí v programe PC Viewer (pre Windows)

Postupujte podľa pokynov na prehrávanie nahratých videí.

- 1 Vypnite výrobok a vyberte pamäťovú kartu.
- 2 Pamäťovú kartu vložte do čítačky pamäťových kariet pripojenej k počítaču.
- 3 Dvojitým kliknutím na odkaz na PC Viewer ( $\rightarrow$ ) otvorte program. Videosúbory na pamäťovej karte sa automaticky pridajú na zoznam na prehrávanie v pravom dolnom rohu obrazovky programu PC Viewer. Rozloženie sekcie zoznamu na prehrávanie je nasledovné.

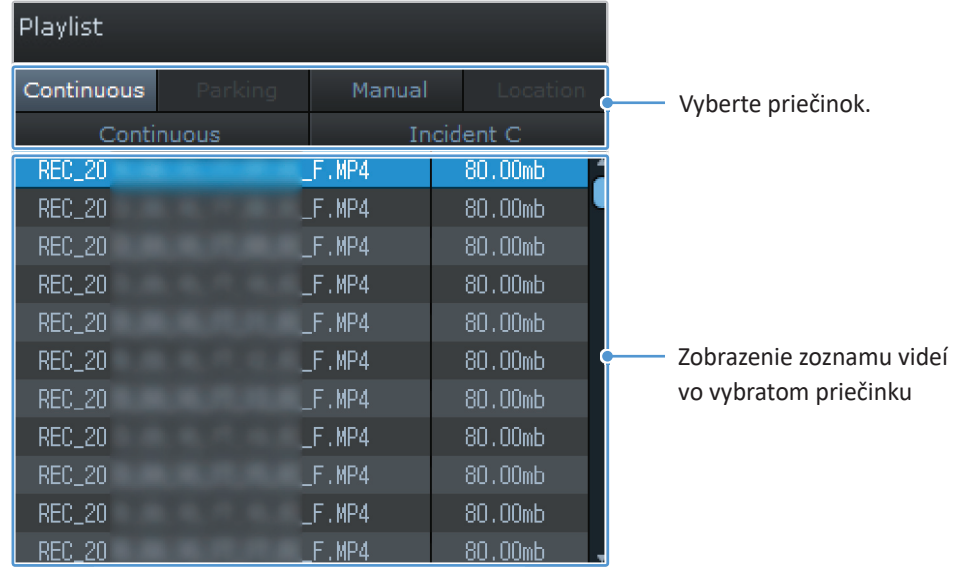

4 Po výbere priečinka s videami dvakrát kliknite na videosúbor, alebo po výbere videosúboru kliknite na tlačidlo Prehrať (�) Vybratý videosúbor sa prehrá.

Ak sa po spustení programu PC Viewer videosúbory na pamäťovej karte nepridajú automaticky do zoznamu na prehrávanie, kliknite na Súbor▼ > Otvoriť, vyberte vymeniteľné ukladacie zariadenie pre pamäťovú kartu, a kliknite na Potvrdiť.

## 6.2.4 Rozloženie obrazovky programu PC Viewer (pre MAC)

V tejto časti sú uvedené stručné informácie o rozložení obrazovky programu PC Viewer.

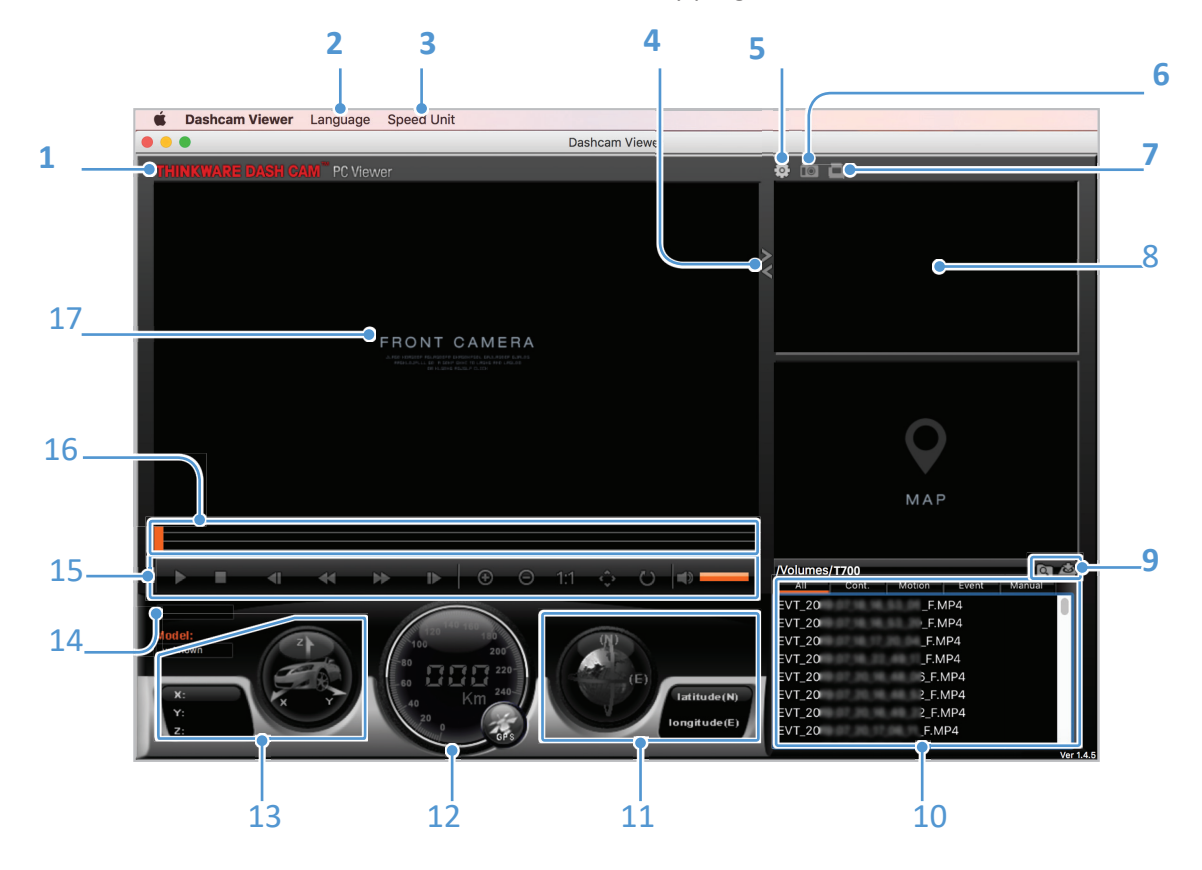

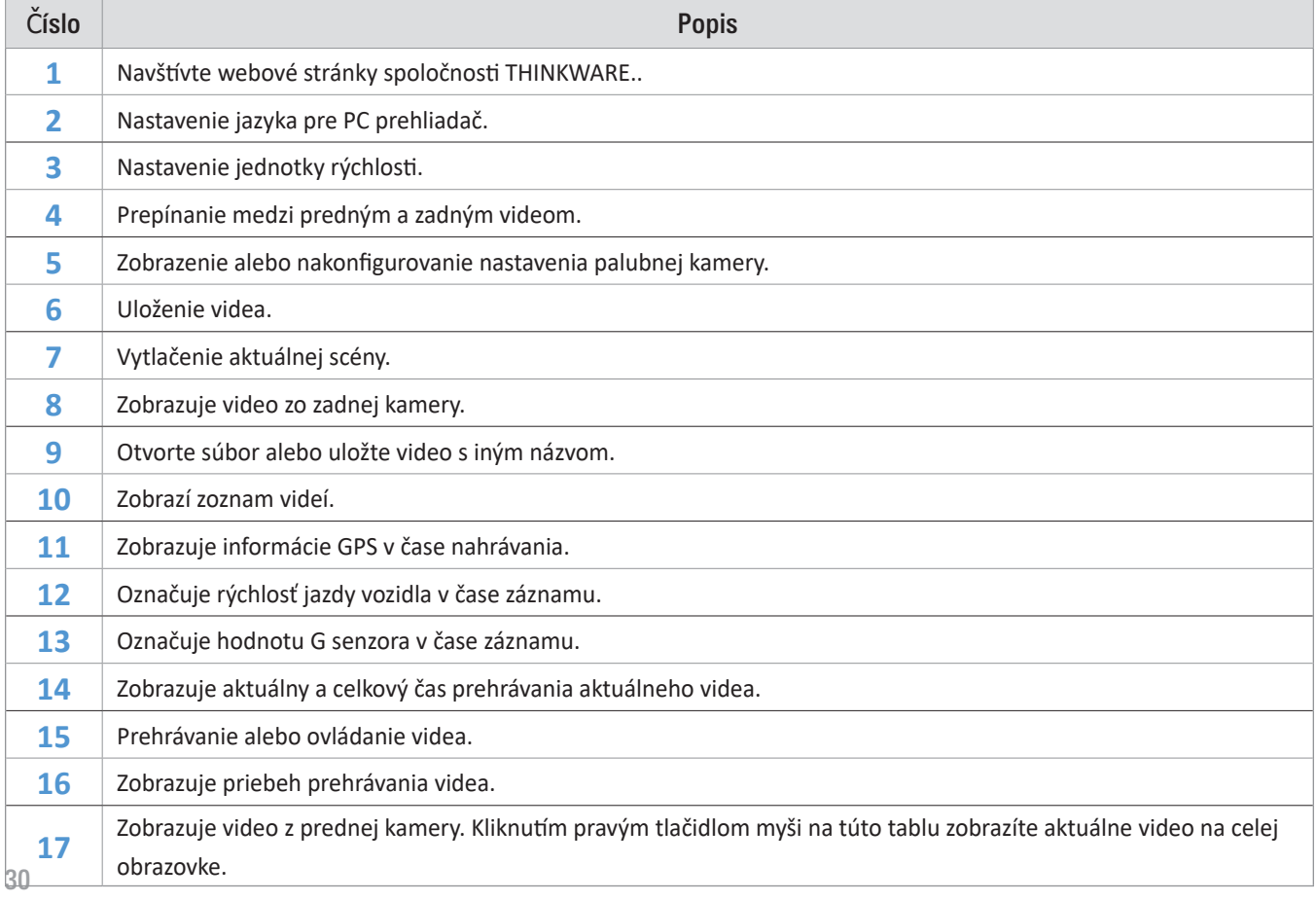

### 6.2.5 Prehrávanie nahratých videí v prehliadači PC (pre Mac)

Postupujte podľa pokynov na prehrávanie nahraných videí.

- 1 Vypnite kameru a vyberte pamäťovú kartu.
- 2 Vložte pamäťovú kartu do Macu pomocou čítačky SD kariet.
- 3 Otvorte PC prehliadač.
- 4 Kliknite na **a najdite** pamäťovú kartu.

Video súbory na pamäťovej karte sa automaticky pridajú do zoznamu v pravom dolnom rohu obrazovky PC prehliadača. Rozloženie sekcie zoznamu skladieb je nasledovné.

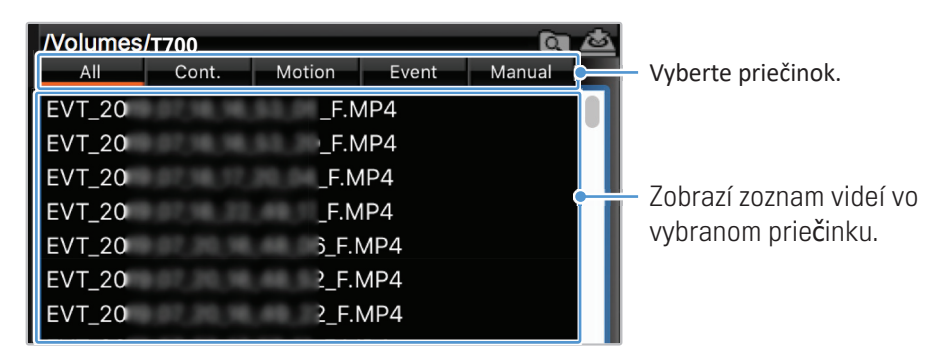

5 Po výbere priečinka s videom dvakrát kliknite na súbor videa alebo po výbere súboru videa kliknite na tlačidlo Prehrať (�). Vybraný video súbor sa prehrá.

## 7. Nastavenia

Pomocou mobilného prehliadača alebo programu PC Viewer si môžete funkcie výrobku nastaviť podľa svojich potrieb a preferencií. Nasledujúce postupy sú uložené na mobilnom prehliadači.

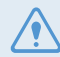

Počas konfigurácie nastavení v mobilnom prehliadači sa výrobok zastaví nahrávanie.

Ak chcete funkciu vypnúť, vyberte možnosť Zakázať.

## 7.1 Správa pamäťovej karty

V mobilnom prehliadači kliknite na nastavenia Dash Cam > Nastavenia pamäťovej karty a spravujte nastavenia pamäťovej karty.

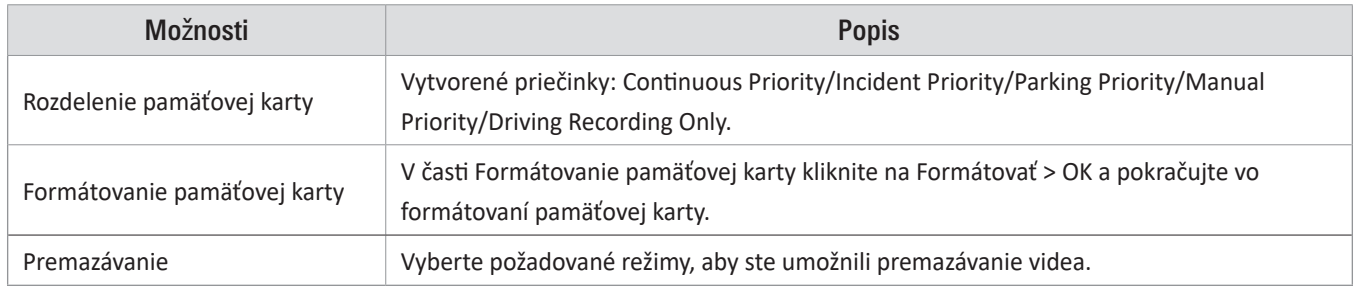

## 7.2 Nastavenie fotoaparátu

V mobilnom prehliadači kliknite na Nastavenia kamery Dash > Nastavenia kamery a upravte nastavenia kamery.

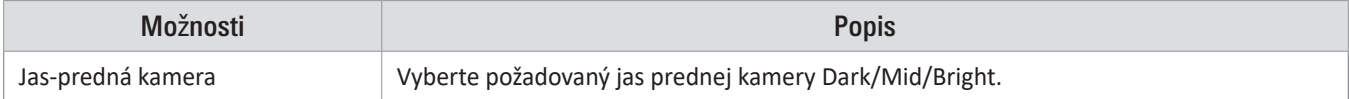

## 7.3 Nastavenie funkcií nahrávania

V mobilnom prehliadači kliknite na Nastavenia Dash Cam > Nastavenie nahrávania a správa nastavenia funkcií nahrávania.

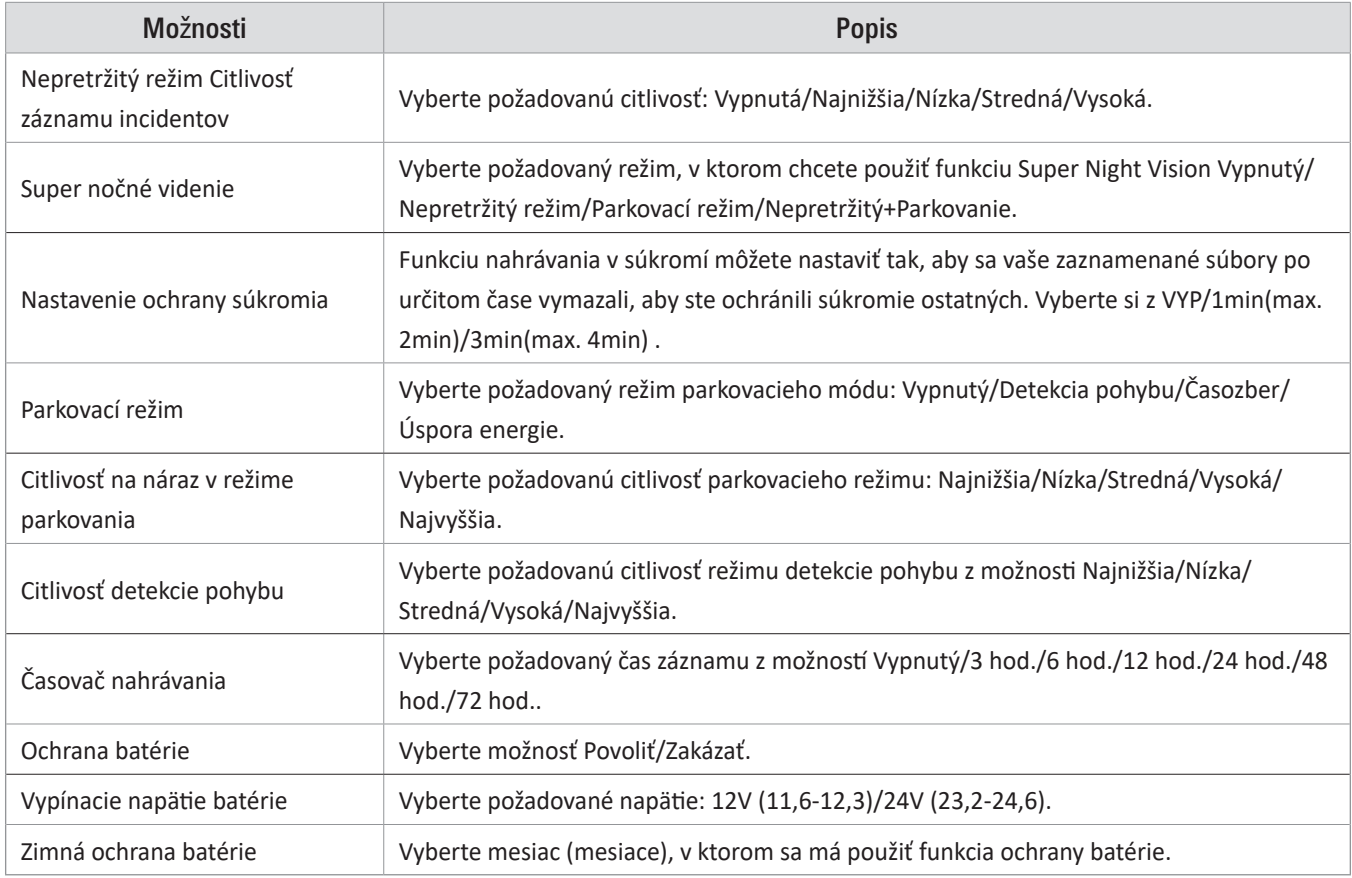

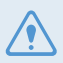

•Ak chcete použiť parkovací režim, musíte nainštalovať kábel pre pevnú montáž. Ak kamera nie je napájaná nepretržite, zastaví nahrávanie, keď sa vypne motor vozidla.

•Batéria vozidla sa nebude nabíjať, keď je vozidlo zaparkované. Ak nahrávate v režime parkovania dlhší čas, batéria vozidla sa môže vybiť a vozidlo nebudete môcť naštartovať.

- •Ďalšie informácie o režime parkovania nájdete v časti "3.5 Používanie režimu parkovania" na strane 22.
- •Vypínacie napätie batérie je možné nastaviť len vtedy, keď je nastavenie Battery Protection nastavené na Enabled.
- •Ak je hodnota vypnutého napätia príliš nízka, kamera môže vybiť batériu v závislosti od podmienok, ako je typ vozidla alebo teplota.

## 7.4 Nastavenie prvkov bezpečnosti na cestách

V mobilnom prehliadači kliknite na nastavenia Dash Cam > Nastavenia bezpečnosti na cestách a spravujte nastavenia funkcií bezpečnosti na cestách.

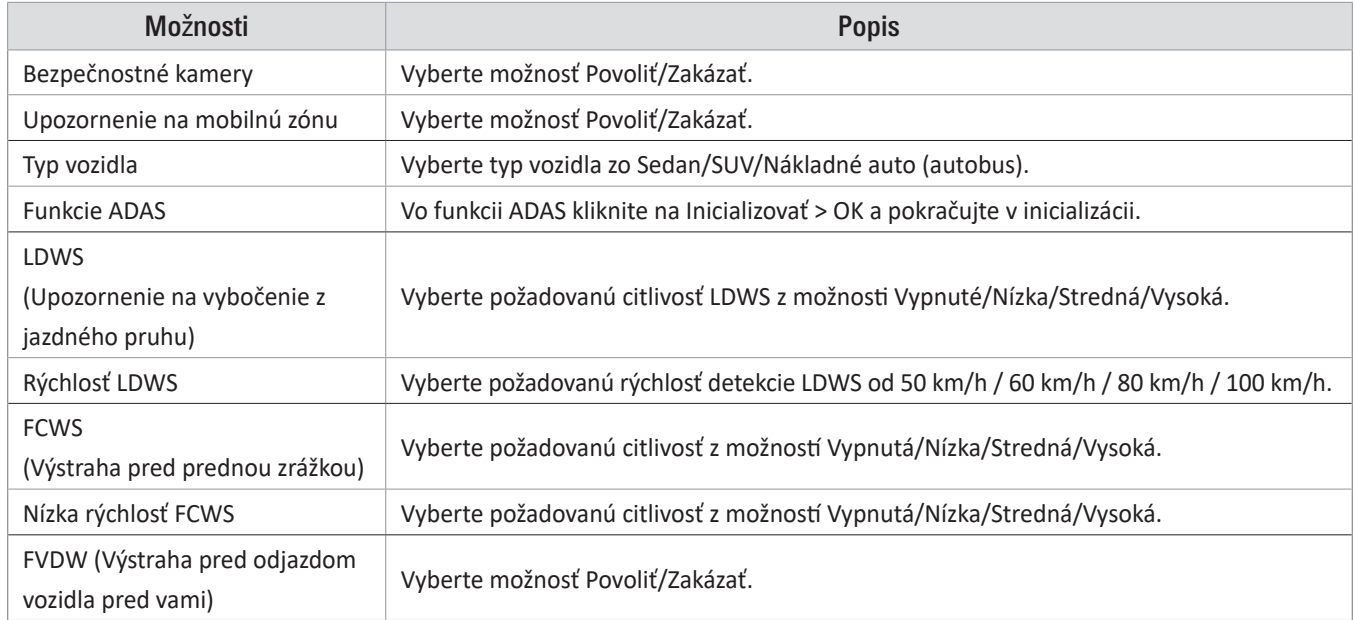

## 7.5 Konfigurácia systémových nastavení

V mobilnom prehliadači kliknite na Nastavenia Dash Cam > Systémové nastavenia a nakonfigurujte nastavenia systému.

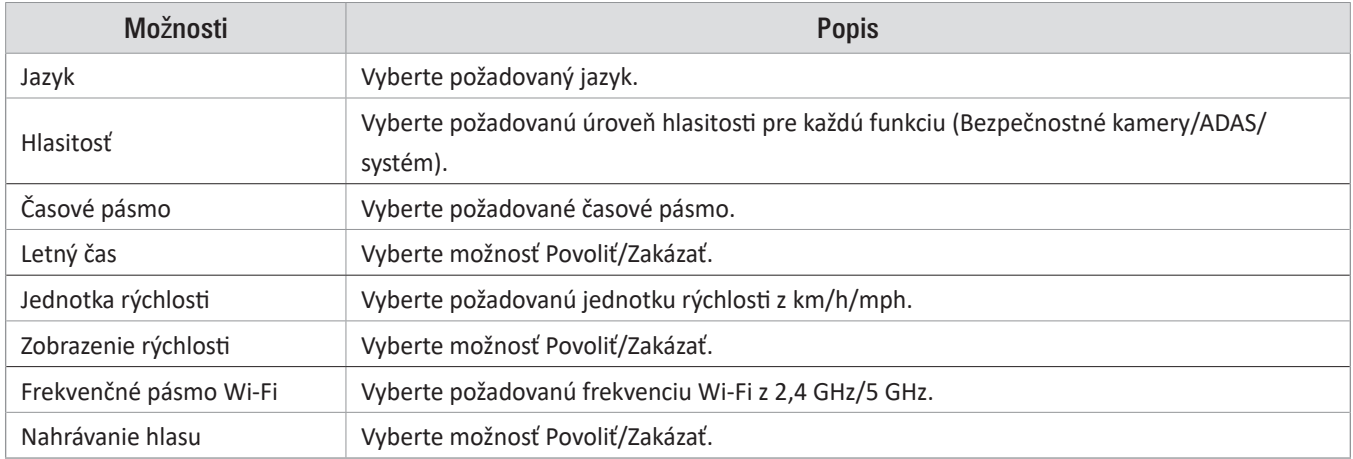

Ak pre úroveň hlasitosti vyberiete 0, hlasové navádzanie sa vypne.

## 7.6 Konfigurácia nastavení sieťových funkcií

V mobilnom prehliadači kliknite na Nastavenia Dash Cam > Nastavenia sieťových funkcií a zapnite alebo vypnite funkciu siete.

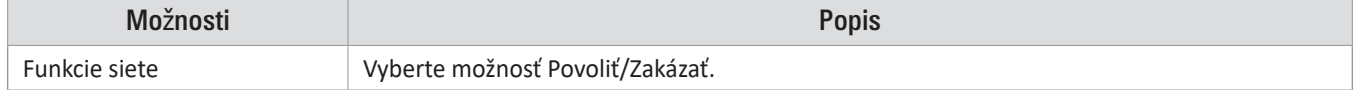

## 8. Prístup k informáciám o produkte

Noví používatelia môžu profitovať zo základných informácií o výrobku, ku ktorým majú prístup z obrazovky Ponuka.

## 8.1 Zobrazenie informácií o produkte

V mobilnom prehliadači kliknite na Dash Cam Info pre zobrazenie informácií o produkte. Na obrazovke sa zobrazia nasledujúce informácie.

- Názov modelu
- Ver. firmvéru
- Ver. bezpečnostnej kamery.
- Veľkosť pamäte
- LOKÁLNE ID
- Informácie GPS

## 8.2 Prístup a konfigurácia GPS

Modul GPS sa používa na zahrnutie údajov o polohe do nahratých videí. V mobilnom prehliadači kliknite na položku Informácie o palubnej kamere > Informácie GPS, aby sa zobrazili funkcie GPS. Na obrazovke sa zobrazí stav pripojenia, intenzita signálu, čas (UTC), rýchlosť vozidla, aktuálna nadmorská výška a horizontálne riedenie presnosti (HDOP).

Kliknutím na  $\odot$  inicializujete GPS a umožníte mu lokalizovať aktuálnu polohu.

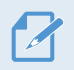

Horizontálne riedenie presnosti (HDOP) HDOP je hodnota, ktorá označuje odchýlku GPS kvôli satelitnému určovaniu polohy.

## 9. Aktualizácia firmvéru

Aktualizácia firmvéru sa poskytuje na zlepšenie funkcií a prevádzky výrobku, alebo na zvýšenie stability. Aby ste zabezpečili optimálnu prevádzku výrobku, udržiavajte firmvér aktuálny.

Postupujte podľa pokynov na aktualizáciu firmvéru.

- 1 Na počítači si otvorte webový prehliadač a prejdite na stránku http://www.thinkware.com/ Support/ Download.
- 2 Vyberte výrobok a stiahnite si najnovší súbor na aktualizáciu firmvéru.
- 3 Dekomprimujte stiahnutý súbor.
- 4 Odpojte napájanie výrobku a vyberte pamäťovú kartu.
- 5 Na počítači si otvorte pamäťovú kartu a súbor na aktualizáciu firmvéru skopírujte do koreňového priečinka na pamäťovej karte.
- 6 Pri odpojenom napájaní výrobku vložte pamäťovú kartu do slotu na pamäťovú kartu na výrobku.
- 7 Pripojte napájací kábel k výrobku a potom zapnutím napájania (ACC ON) alebo naštartovaním motora výrobok zapnite. Aktualizácia firmvéru sa spustí automaticky a po dokončení aktualizácie firmvéru sa systém reštartuje.

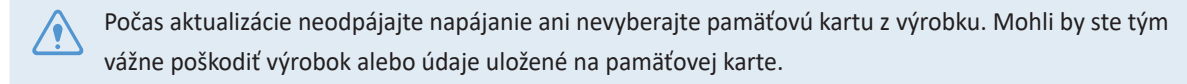

Firmvér si môžete aktualizovať aj z mobilného prehliadača a programu PC Viewer.

## 10. Riešenie problémov

V nasledujúcej tabuľke sú uvedené problémy, s ktorými sa môžu používatelia stretnúť pri používan výrobku, a opatrenia na ich vyriešenie. Ak problém pretrváva aj po vykonaní opatrení uvedených v tabuľke, obráťte sa na zákaznícke servisné centrum.

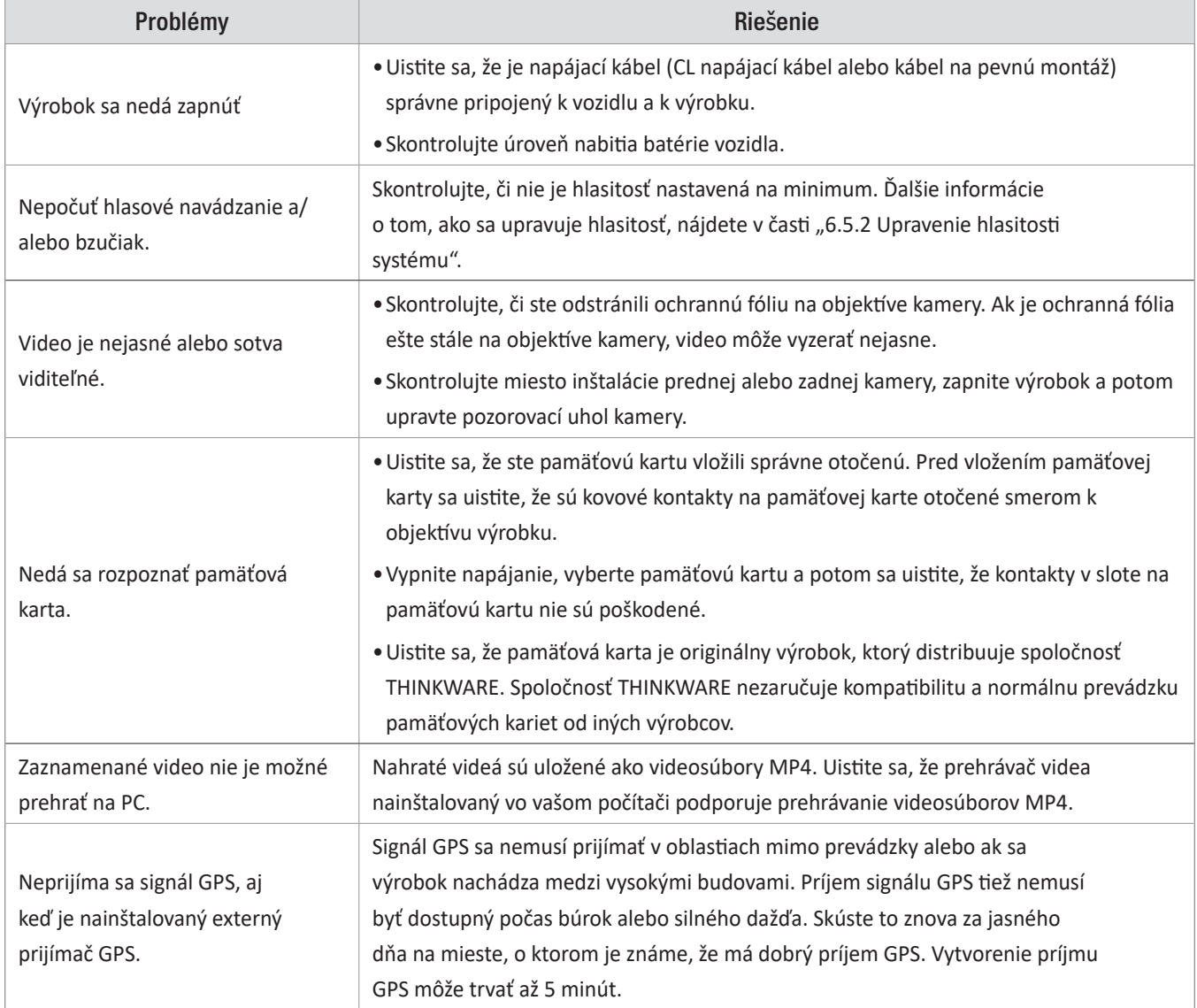

#### Pred kontaktovaním servisného strediska

Zálohujte si všetky dôležité údaje uložené na pamäťovej karte. Údaje na pamäťovej karte sa môžu počas opravy vymazať. Každý produkt poslaný na opravu sa považuje za zariadenie, ktoré má zálohované dáta. Centrum služieb zákazníkom nezálohuje vaše údaje. THINKWARE nezodpovedá za žiadnu stratu, napríklad stratu údajov.

## 11. Špecifikácie

Špecifikácie výrobku nájdete v nasledujúcej tabuľke.

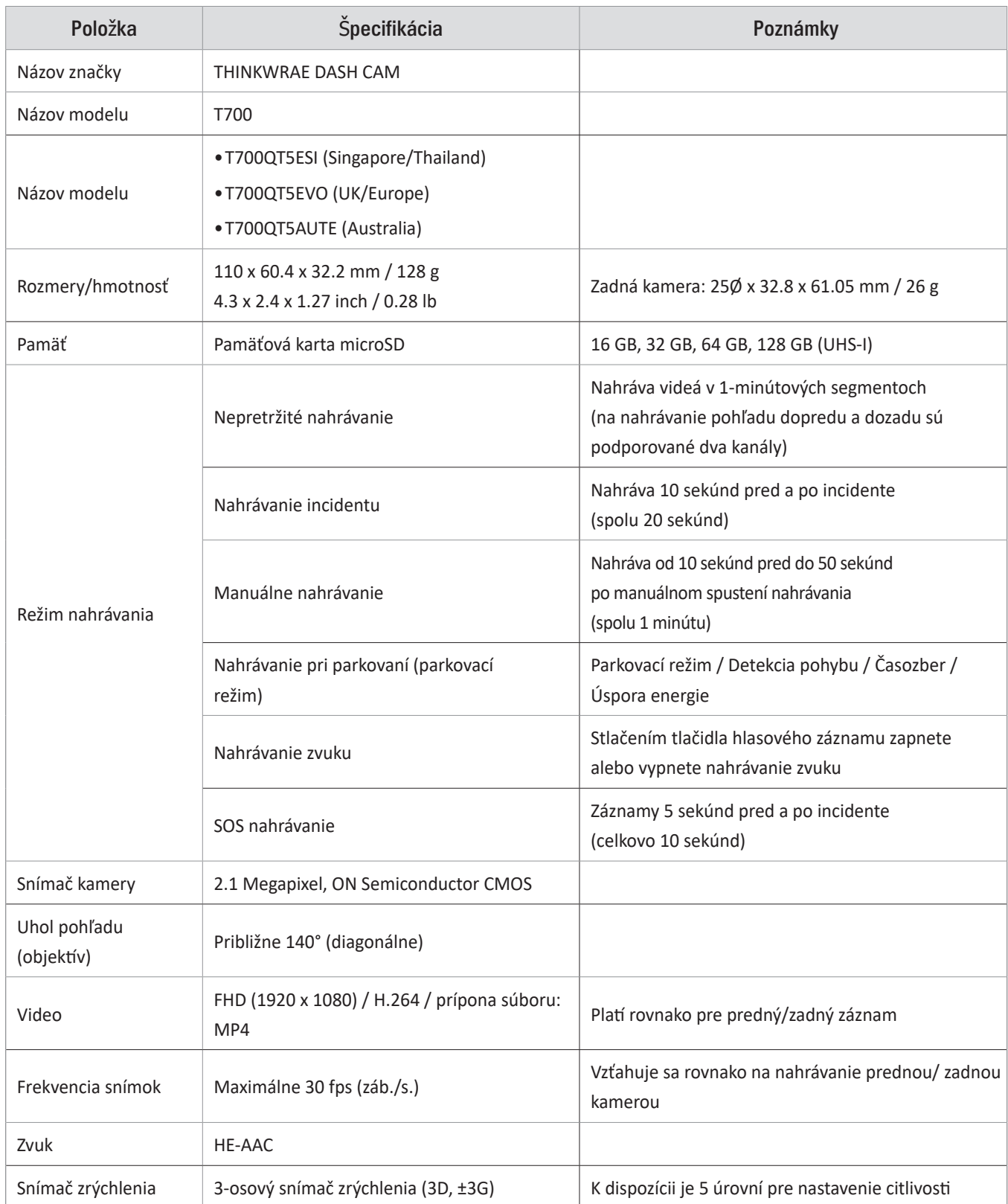

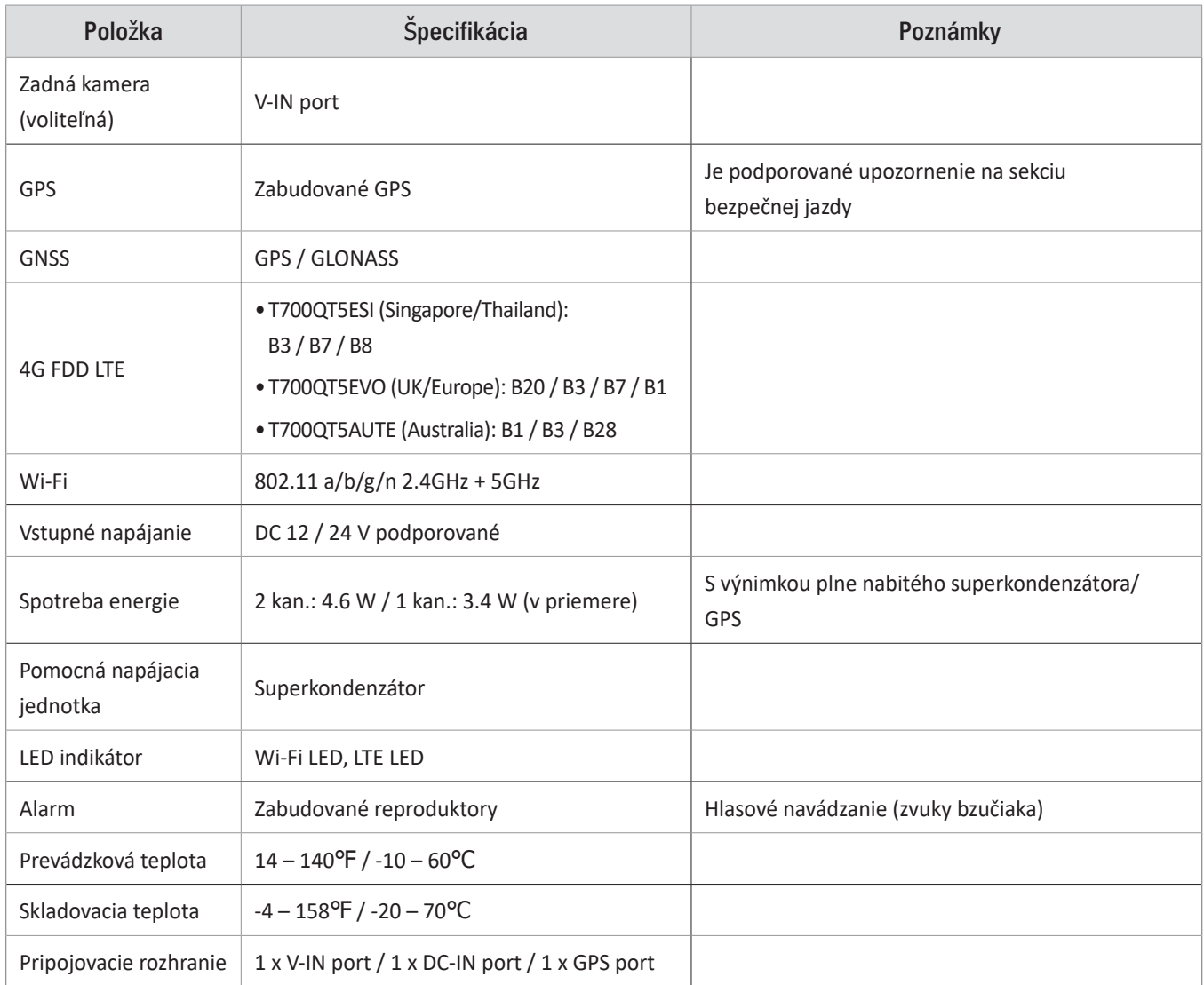

https://www.thinkware.sk/